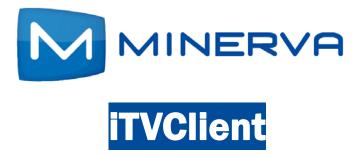

# Set-Top Box User Guide Version 5.7

© 2012 Minerva Networks Inc. All rights reserved. This manual in whole or in part, may not be reproduced, translated, or reduced to any machine-readable form without the prior written approval of Minerva Networks, Inc. Minerva Networks Inc. reserves the right to make any modification to this manual or the information contained herein at any time without notice.

MINERVA PROVIDES NO WARRANTY WITH REGARD TO THIS MANUAL, THE SOFTWARE, OR OTHER INFORMATION CONTAINED HEREIN AND HEREBY EXPRESSLY DISCLAIMS ANY IMPLIED WARRANTIES OF MERCHANTABILITY OR FITNESS FOR ANY PARTICULAR PURPOSE WITH REGARD TO THIS MANUAL, THE SOFTWARE, OR SUCH OTHER INFORMATION, IN NO EVENT SHALL MINERVA NETWORKS, INC. BE LIABLE FOR ANY INCIDENTAL, CONSEQUENTIAL, OR SPECIAL DAMAGES, WHETHER BASED ON TORT, CONTRACT, OR OTHERWISE, ARISING OUT OF OR IN CONNECTION WITH THIS MANUAL, THE SOFTWARE, OR OTHER INFORMATION CONTAINED HEREIN OR THE USE THEREOF.

Minerva is a registered trademark of Minerva Networks Inc. All other trademarks are trademarks of their respective owners. Any Minerva patents granted or pending in the United States, China, and other countries are protected by law.

11149-00 Rev. A

| Minerva Networks, Inc.                      | Product information              | Support Services                                      |
|---------------------------------------------|----------------------------------|-------------------------------------------------------|
| Tel: 1-408-567-9400<br>Fax: 1-408-567-0747  | 1-800-806-9594<br>1-408-567-9400 | 1-800-9-MINERVA<br>(1-800-964-6378)<br>1-408-240-1299 |
| www.minervanetworks.com                     | info@minervanetworks.com         | http://support.minervanetworks.com                    |
| 2150 Gold Street<br>Alviso, CA 95002<br>USA |                                  |                                                       |

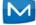

### Contents

| Chapter 1 Exploring Your Set-Top Box             |
|--------------------------------------------------|
| Checking Available Services                      |
| Viewing the Infobar 1-3                          |
| Using your Remote1–3                             |
| Chapter 2 Viewing Live Programs                  |
| Guide Components 2-1                             |
| Tuning to a Channel                              |
| Changing the Guide Filter 2-2                    |
| Making Recordings 2-3                            |
| Scheduling Reminders and Autotunes               |
| Chapter 3 Managing and Viewing Recordings        |
| Viewing a Recorded Program                       |
| Locking a Recording                              |
| Deleting a Recording 3-4                         |
| Chapter 4 Using CatchUp TV                       |
| Using CatchUp TV                                 |
| Selecting a Previously Viewed CatchUp TV Episode |
| Using Trick Play Features with CatchUp TV        |
| Chapter 5 Viewing On Demand Movies               |
| Browsing the On Demand Movies                    |
| Renting an On Demand Movie                       |
| Viewing More Information                         |
| Viewing the Trailer                              |
| Searching for Movies 5-3                         |
| Viewing Free Movies Only 5–4                     |
| Viewing Recommended Programs                     |
|                                                  |

Chapter 6 Viewing Cloud TV

MINERVA

| Accessing YouTube Video                                                                                                    |
|----------------------------------------------------------------------------------------------------|
| Accessing Picasa                                                                                                    |
| Viewing MetaChannels Content                                                                                                    |
| Chapter 7 Using My Library                                                                                                    |
| Using My Library                                                                                                    |
| Chapter 8 Setting Preferences                                                                                                    |
| Setting Preferences                                                                                                    |
| Setting up Parental Controls                                                                                                    |
| Selecting Channels to be Blocked                                                                                                    |
| Adding Subaccounts                                                                                                    |
| Modifying Main Subaccount Settings                                                                                                    |
| Modifying Subaccount Parental Control Settings                                                                                                    |
| Adjust Closed Captioning, Audio, and Video                                                                                                    |
| Chapter 9 Using Favorites                                                                                                    |
| Creating a Favorites List                                                                                                    |
| Viewing your Favorites List in the Guide                                                                                                    |
| Deleting a Favorites List                                                                                                    |
|                                                                                                    |
| Chapter 10 Searching for Video                                                                                                    |
| Chapter 10 Searching for Video                                                                                                    |
| Searching for Video 10-1                                                                                                    |
| Searching for Video 10-1<br>Chapter 11 Viewing Pay-per-View Content                                                                                                    |
| Searching for Video                                                                                                    |
| Searching for Video                                                                                                    |
| Searching for Video                                                                                                    |
| Searching for Video                                                                                                    |
| Searching for Video       10-1         Chapter 11 Viewing Pay-per-View Content       11-1         Purchase a Pay-per-View Program       11-2         Cancel a PPV Purchase       11-2         Chapter 12 Viewing your Personal Media       12-3         Supported DLNA Servers and File Formats       12-3         Supported File Formats       12-3                                                                                        |
| Searching for Video10-1Chapter 11 Viewing Pay-per-View ContentPurchase a Pay-per-View Program11-1Cancel a PPV Purchase11-2Chapter 12 Viewing your Personal Media12-3Supported DLNA Servers and File Formats12-3Supported File Formats12-3Trick Play Support12-5                                                                                                    |
| Searching for Video10-1Chapter 11 Viewing Pay-per-View ContentPurchase a Pay-per-View Program11-1Cancel a PPV Purchase11-2Chapter 12 Viewing your Personal Media12-3Supported DLNA Servers and File Formats12-3Supported File Formats12-3Trick Play Support12-5Chapter 13 Using Widgets                                                                                                    |
| Searching for Video10-1Chapter 11 Viewing Pay-per-View ContentPurchase a Pay-per-View Program11-1Cancel a PPV Purchase11-2Chapter 12 Viewing your Personal Media12-3Supported DLNA Servers and File Formats12-3Supported File Formats12-3Trick Play Support12-5Chapter 13 Using Widgets13-1                                                                                                    |
| Searching for Video10-1Chapter 11 Viewing Pay-per-View ContentPurchase a Pay-per-View Program11-1Cancel a PPV Purchase11-2Chapter 12 Viewing your Personal MediaSupported DLNA Servers and File Formats12-3Supported File Formats12-3Trick Play Support12-5Chapter 13 Using Widgets13-1Using the Twitter Widget13-1Using the Stocks Widget13-4                                                                                              |
| Searching for Video10-1Chapter 11 Viewing Pay-per-View ContentPurchase a Pay-per-View Program11-1Cancel a PPV Purchase11-2Chapter 12 Viewing your Personal MediaSupported DLNA Servers and File Formats12-3Supported File Formats12-3Trick Play Support12-5Chapter 13 Using Widgets13-1Using the Twitter Widget13-4Using the Weather Widget13-4                                                                                             |
| Searching for Video10-1Chapter 11 Viewing Pay-per-View ContentPurchase a Pay-per-View Program11-1Cancel a PPV Purchase11-2Chapter 12 Viewing your Personal MediaSupported DLNA Servers and File Formats12-3Supported File Formats12-3Trick Play Support12-5Chapter 13 Using Widgets13-1Using the Twitter Widget13-1Using the Stocks Widget13-4                                                                                              |
| Searching for Video10-1Chapter 11 Viewing Pay-per-View Content11-1Purchase a Pay-per-View Program11-1Cancel a PPV Purchase11-2Chapter 12 Viewing your Personal Media12-3Supported DLNA Servers and File Formats12-3Supported File Formats12-3Trick Play Support12-5Chapter 13 Using Widgets13-1Using the Twitter Widget13-4Using the Stocks Widget13-4Using the News, Finance, and Sports Widgets13-5Chapter 14 Using Remote Scheduling13-5 |
| Searching for Video10-1Chapter 11 Viewing Pay-per-View ContentPurchase a Pay-per-View Program11-1Cancel a PPV Purchase11-2Chapter 12 Viewing your Personal MediaSupported DLNA Servers and File Formats12-3Supported File Formats12-3Trick Play Support12-5Chapter 13 Using Widgets13-1Using the Twitter Widget13-4Using the Weather Widget13-4Using the News, Finance, and Sports Widgets13-5                                              |

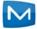

| Deleting a Recording 14-2                                  |
|------------------------------------------------------------|
| Managing Account Settings                                  |
| Appendix A Other Set-Top Box Features                      |
| Remote Storage Features                                    |
| Managing Video Streams A-2                                 |
| Setting Recording Priorities to Handle Conflicts           |
| Appendix B Using WiFi Networks                             |
| Changing the Network Setting LanguageB-2                   |
| Connecting to Wireless Network Without Ethernet            |
| Switching from Ethernet Connection to Wireless Network B-7 |
| Switching Between Wireless NetworksB-7                     |
| Disconnecting the SSIDB-11                                 |
| Connecting to an Unannounced Network                       |
| Viewing the Active Network Information                     |
| Appendix C Configuring Satellite Settings                  |
| Configuring Satellite Settings C-1                         |
| Chapter D Using Volume Control                             |
| Standard Mode D-1                                          |
| Audio Pass-Through ModeD-2                                 |
| Appendix E Using Tuner-only Mode                           |
| Tuner-only Mode Use Examples E-1                           |

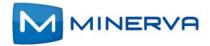

### **Exploring Your Set-Top Box**

When your set-top box is properly connected, you can view content in digital format that is displayed on the television screen or other display device.

This chapter describes these basic actions:

- Checking Available Services on page 1-1
- Viewing the Infobar on page 1-3
- Using your Remote on page 1-3

### **Checking Available Services**

Press the **Menu** button to display the menu bar. The **Menu** bar provides quick access to services available to you. Use the left and right arrow keys on your remote to highlight an application of interest, then press **OK** to select it.

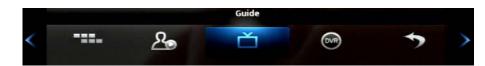

| Application Icon | Description                                                   | For details, see                              |  |  |
|------------------|---------------------------------------------------------------|-----------------------------------------------|--|--|
| Guide            | Launch the program Guide.                                     | Chapter 2, Viewing Live<br>Programs           |  |  |
|                  | View and manage your recorded programs.                       | Chapter 3, Managing and<br>Viewing Recordings |  |  |
|                  | View a live TV program from the beginning after it's started. | Chapter 4, Using CatchUp TV                   |  |  |
| On Demand        | Rent a movie to watch instantly on your TV.                   | Chapter 5, Viewing On Demand<br>Movies        |  |  |

| Application Icon | Description                                                                                                    | For details, see                             |  |  |  |
|------------------|----------------------------------------------------------------------------------------------------|----------------------------------------------|--|--|--|
| Cloud TV         | Watch YouTube or view Picasa photos on your TV.                                                                                                    | Chapter 6, Viewing Cloud TV                  |  |  |  |
| My Library       | Review upcoming Pay-Per-View<br>events, scheduled Reminders,<br>system messages, and TV Caller<br>ID history.                                                                                       | Chapter 7, Using My Library                  |  |  |  |
| Settings         | Set your preferences for<br>channel blocking and parental<br>controls, and create sub<br>accounts for other users.                                                                                  | Chapter 8, Setting Preferences               |  |  |  |
| Favorites        | Create a favorite channel list.                                                                                                    | Chapter 9, Using Favorites                   |  |  |  |
| Search           | Find your favorite programs by title or keyword.                                                                                                    | Chapter 10, Searching for<br>Video           |  |  |  |
|                  | Purchase events for viewing in the private of your home.                                                                                                    | Chapter 11, Viewing Pay-per-<br>View Content |  |  |  |
| My Media         | Play and manage music,<br>photos, and videos digital<br>media content.                                                                                                    | Chapter 12, Viewing your<br>Personal Media   |  |  |  |
| Widgets          | Access Widgets for Twitter,<br>sports, stocks, weather, finance,<br>and news.                                                                                                    | Chapter 13, Using Widgets                    |  |  |  |
| Web              | If displayed, these icons link to Web browser and email<br>applications provided by the set-top box manufacturer. Note that<br>navigation, feature set, and general usability of these applications |                                              |  |  |  |
| Email            | are likely much less robust that those you might experience with<br>computer-based Web browser and email applications. The user<br>experience will also vary between STB models.                    |                                              |  |  |  |

### Viewing the Infobar

In many screens, when viewing a program or movie, or after selecting its name, you can press **Info** to view more information about the item. You can press info a second time to view a more detailed program description (if available):

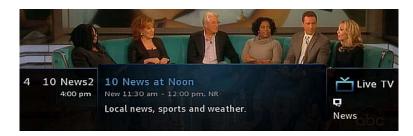

When viewing the **Info** screen, you can press  $\blacktriangle$  and  $\triangledown$  to change to adjacent channels. The information in the Infobar is updated for the displayed channel.

### Using your Remote

Your remote has different functions depending on the application (**Guide**, **DVR**, etc) that you're using on your set-top box. Below are some general remote operations that aren't specific to particular applications.

### Navigating

In this document, the action "press" refers to pressing a key on your remote, for example, "press **Menu**". The action "select" means to use the  $\blacktriangle$ ,  $\blacktriangledown$ ,  $\triangleleft$ , and  $\triangleright$  keys on your remote so that the specified area is highlighted, at which point you'll normally *press* **OK** to complete the task.

With the exception of *Chapter 14, Using Remote Scheduling*, all your actions in this document are performed on your remote.

### Using the Keypad

The the keypad is displayed when you are required to enter non-numeric characters, such as when you use the **Search** function. To enter a character, you use the  $\blacktriangle$ ,  $\bigtriangledown$ ,  $\triangleleft$ , and  $\triangleright$  keys to *select* the character, then *press* **OK** to add the character to your input text. You repeat this process until the complete text has been input, then you select **Done**, then press **OK** to complete the entry.

H в С D Ε G к Ν 0 Ρ Q R s М **Delete character** U v W left of cursor Space Delete • Switch between upper/lower case 0 2 3 4 5 6 7 8 9 Aa #+ Lang Clear Done **Close keypad** Display special Delete all Change keypad characters text in field to a different language

This image describes the functions of some of the non-character keys on the keypad:

### **Entering Standby Mode**

Your set-top box goes into Standby Mode when you press the **Power** key after you've completed a viewing session. In this mode, a "screen saver" image appears on you TV. Press **Power** to exit the standby mode and start a viewing session.

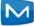

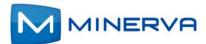

# Viewing Live Programs

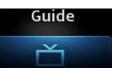

This chapter describes how to use the **Guide** application. You use the **Guide** to tune to live (currently broadcasting) programs and schedule recordings, reminders, and autotunes.

You access the **Guide** by selecting from the set-top box Menu bar and then pressing **OK**.

### **Guide Components**

The image below shows the main components of the **Guide** interface:

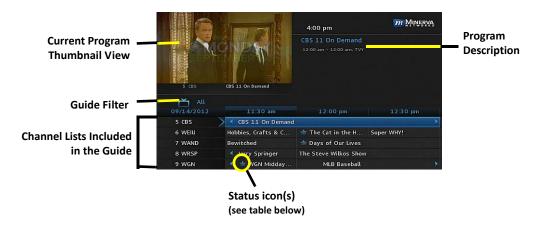

The table below describes the meaning of the status icons that can appear before the name of a program in the **Guide**:

| lcon | Description                                                                           |  |  |
|------|---------------------------------------------------------------------------------------|--|--|
| ★    | The episode is new.                                                                   |  |  |
| •    | The episode is configured for single-event recording.                                 |  |  |
| 0    | The episode is set for series recording. All episodes in the series will be recorded. |  |  |

| lcon         | Description                                                                                                    |
|--------------|----------------------------------------------------------------------------------------------------|
| B            | The episode has autotune set. The set-top box will change to, and display, the episode when it starts playing.                                                   |
| Ð            | The series that the episode is a part of has autotune set.<br>The set-top box will change to, and display, each episode<br>in the series when it starts playing. |
| ٩            | The episode has a reminder set. A pop-up reminder will appear when the program is about to start.                                                                |
| Ð            | The series that the episode is a part of has a reminder set.<br>A pop-up reminder will appear when each episode in the<br>series is about to start.              |
| HD           | The program is displayed in high definition.                                                                                                    |
| $\heartsuit$ | The program is marked as a favorite.                                                                                                    |
| 8            | The channel is blocked for viewing.                                                                                                    |
| •            | The episode is part of a series recording, but recording of that episode was skipped.                                                                            |
| •            | The episode was set for recording, but the recording was skipped.                                                                                                |

### Navigating the Guide

While the **Guide** is displayed, you can use your remote to find channels in the following ways:

- Enter the channel number directly using your remote.
- Press ▶ and ◀ to scroll through the **Guide** forward and backward in time.
- Press ▲ and ▼ to scroll to different channels.

### **Tuning to a Channel**

To tune to a channel while the **Guide** is displayed, select the channel, press **OK** to preview the program on the upper-left corner of your TV screen. Press **OK** again to tune to the channel.

### **Changing the Guide Filter**

While the **Guide** is displayed, you can press the **Guide** to cycle through available **Guide** filters. Examples of the filters include:

All displays all channels.

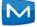

- Subscribed displays only subscribed channels.
- **SD** displays only standard definition channels.
- HD displays only high definition channels.
- Favorites displays a list of favorite items that you optionally create using the Favorites application. You can create more than one favorites lists. (For more information, see Using Favorites on page 9-1.)

### **Making Recordings**

The sections below describe the ways that you can record programs listed in the **Guide**:

- Recording a Live Program on page 2-3
- Scheduling a Recording on page 2-3
- Scheduling a Series Recording on page 2-4
- Scheduling a Time-Based Recording on page 2-5

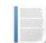

**Note:** Your service provider might disable the recording feature for some programs or channels. If a program isn't recordable, a message indicates this if you attempt to record it.

### **Recording a Live Program**

To record a live (presently broadcasting) program, do this:

- 1. Open the **Guide** application.
- 2. Select the program you want to record, then press **REC** (record).

appears next to the program as shown below, and the program is being recorded:

| All All    |                   |                   |                   |
|------------|-------------------|-------------------|-------------------|
| 10/08/2012 | 2:00 pm           | 2:30 pm           | 3:00 pm           |
| 7 WAND     | 📕 🕸 Katie         |                   | 🛨 WAND News at 4  |
| 16 WCCU    | 🔺 Steve Harvey    |                   | 🚖 Family Feud     |
| 19 CLARTS  | Classic Arts Show | case              |                   |
| 74 CHILL   | The Twilight Zone | The Twilight Zone | Left for Dead 💦 👌 |

### Scheduling a Recording

To schedule the recording of a single program or episode that starts in the future, do this:

1. Open the **Guide** application.

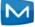

2. Select the program you want to record, then press **OK**. A list of options appears:

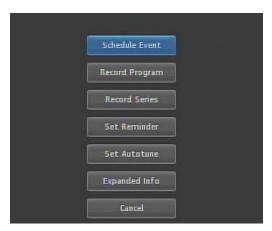

3. Select **Record Program**, then press **OK**. The options close, and the record icon **•** appears next to the program.

### Scheduling a Series Recording

You can schedule the recording of program episodes that your set-top box recognizes as being part of a series. To do this:

- **1.** Open the **Guide** application.
- 2. Select the program you want to record, then press **OK**.
- 3. Select Record Series, then press OK.

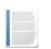

**Note:** The **Record Series** option only appears if the program is part of a series.

The panel shown below appears. The interface includes settings for **Channels**, **Preferences**, **Episodes**, **Start**, **End**, and **Limit to** values:

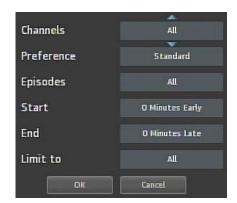

Select the default value of each setting you want to change, then press OK. Press
 ▲ and ▼ to scroll between value options. Press OK to accept the value you want to use.

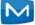

5. When all settings are in place, select **OK**, then press **OK**. The series recording is scheduled.

### Scheduling a Time-Based Recording

You can schedule time-based recording. This type of recording is often used to record repeating programs that aren't part of a series.

To create a time-based recording, do this:

- **1.** Open the **Guide** application.
- 2. Select the program you want to record, then press OK.
- 3. Select Schedule Event, then press OK. The Schedule Event screen appears:

| Schedule Event                                                                                                    |         |          |           |                     |        |    |      |  |
|----------------------------------------------------------------------------------------------------|---------|----------|-----------|---------------------|--------|----|------|--|
| To edit, highlight the item. Press OK<br>and use the arrow keys to change the settings.<br>Press OK again to end the edit. |         |          |           |                     |        |    |      |  |
|                                                                                                    |         | The      | e Doctors |                     |        |    |      |  |
| Ch:                                                                                                    | 11 WAAY |          | For:      | 01                  | hrs    | 00 | mins |  |
| On:                                                                                                    | 03      | 05       | At:       | 12                  | h      | 00 |      |  |
|                                                                                                    | Туре:   | Reminder |           |                     |        |    |      |  |
|                                                                                                    | Freq:   | Single   |           |                     |        |    |      |  |
|                                                                                                    | ОК      |          |           | - 10 - 10 - 10<br>- | Cancel |    | 110  |  |

- Press ▲, ▼, ◀, ▶, and OK to set appropriate values for Channel (Ch.), For, On, and At.
- 5. If **Type** doesn't already indicate **Recording**, select **Type**, then press **OK**. Select Recording, then press **OK** again.
- 6. Optionally set the **Freq.** value to configure the recording to occur at regular intervals.
- 7. Press OK. The time-based recording is now set.

### **Scheduling Reminders and Autotunes**

You can schedule reminders that display messages on the screen to remind you that a program is about to start. You can also schedule autotune events which cause the set-top box to tune to a channel at a scheduled time.

To schedule reminders and autotunes, do this:

1. Open the **Guide** application.

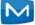

- 2. Select the program that you want to set a reminder or autotune for, then press **OK**.
- 3. Select Set Reminder or Set Autotune:

| What would you like to do with the selected program Katie |
|-----------------------------------------------------------|
| Schedule Event                                            |
| Set Reminder                                              |
| Set Autotune                                              |
| Expanded Info                                             |
| Cancel                                                    |
|                                                           |

The event is set:

Reminder

| 📥 All      |                    |                 |                       |
|------------|--------------------|-----------------|-----------------------|
| 10/08/2012 | 3:00 pm            | 3:30 pm         | 4:00 pm               |
| 16 WCCU    | 🔪 🚖 Family Feud    | 🥑 🚖 Family Feud | How I Met Your Mother |
| 19 CLARTS  | 🔹 Classic Arts Sho | wcase           | •                     |

Autotune

| All 10/08/2012 | 3:00 pm             | 3:30 pm         | 4:00 pm               |
|----------------|---------------------|-----------------|-----------------------|
| 16 WCCU        | 🔪 🚖 Family Feud     | 🕖 🛸 Family Feud | How I Met Your Mother |
| 19 CLARTS      | d Classic Arts Show | wcase           | *                     |

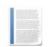

Note: You can set a **Reminder** or an **Autotune** for a program, not both.

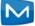

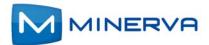

# Managing and Viewing Recordings

This chapter describes how to view and manage existing recordings with the **DVR** application.

If you are provisioned configured with digital video recording service (DVR, Whole Home DVR (WHDVR), or Network DVR (nDVR)) by your provider, you can record programs offered on the **Guide** and view them at a later time. When you watch recordings, you can use functions on your remote to pause and replay the program. You can also fast-forward and rewind a program while viewing it, and change the speed of each up to 25 times normal speed.

Note: To schedule recordings, see Making Recordings on page 2-3.

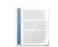

You access **DVR** application by selecting from the set-top box Menu bar and then pressing **OK**.

### Viewing a Recorded Program

To view a recorded program, do this:

- 1. Open the **DVR** application.
- 2. Select Recordings:

|                   | WAND News at 4     | 10/06/2012   |
|-------------------|--------------------|--------------|
| Recordings        | 📻 Ratie            | 10/08/2012   |
| To Record         | 📻 Clasing Bell     | 10,000,000,0 |
| Schedule Priority |                    | 10/05/2012   |
| Schedule Event    | 📕 📻 That '70s Show | 10/08/2012   |

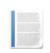

**Note:** The field icon indicates that the item is a whole-home DVR program that can be watched on every device in your home. The field icon that the item is part of a series recording.

3. Press ► to move to the pane showing all recorded programs. Note the change of **Recordings** pane:

| Recordings |                  | 1 of 7               |            |
|------------|------------------|----------------------|------------|
| All (7)    | 🚔 WAND News at 4 | 10/0B/2012           |            |
| -          |                  | 📻 Katie              | 10/06/2012 |
|            | Date             | Closing Bell         | 10/06/2012 |
|            | Title            | 🔟 📫 That '70s Show   | 10/08/2012 |
| Channel    | CNN Newsroom (3) |                      |            |
| Viewed/Not |                  | Count newstaatin (a) |            |

4. Optionally select one of the sort options (**Date**, **Title**, **Channel**, **Viewed/Not**), then press **OK**.Select the program you want to watch, then press **OK**:

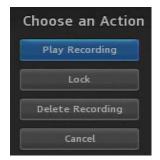

5. Select Play Recording. The recording starts playing.

### **Using your Remote**

When a recording is displayed on screen, you can use these functions on your remote:

| Key          | Function                                                                                                    |
|--------------|----------------------------------------------------------------------------------------------------|
| Pause        | Temporary stops program play.<br>Programs can be paused for up to 30 minutes so long<br>the current channel is not changed.                         |
| Play         | Resumes the play of a paused program.                                                                                                    |
| Rewind       | Reverses Live TV or a recorded program.<br>You can press <b>Rewind</b> repeatedly to change the<br>rewind speed by 2, 15, 50, or 300 times.         |
| Fast Forward | Advances a Live TV or a recorded program.<br>You can press <b>Fast Forward</b> repeatedly to change the<br>rewind speed by 2, 15, 50, or 300 times. |
| Stop         | Returns to live TV.                                                                                                    |

### Locking a Recording

By default, old recordings are automatically deleted to make space for new recordings.

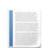

**Note:** The recording lock feature is only available if you have **DVR** or **Whole Home DVR** service. It is not available if you have only the Network DVR (**nDVR**) service.

To prevent a recording from being automatically deleted, do this:

- **1.** Open the DVR application.
- 2. Select Recordings.
- 3. Press ▶ to move to the listing of recorded programs.
- 4. Select the program you want to lock, then press OK. The **Choose an Action** panel appears.
- 5. Select Lock:

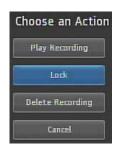

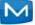

6. Press OK. The recording is now locked.

### **Deleting a Recording**

To delete a recording, do this:

- 1. Open the **DVR** application.
- 2. Select Recordings.
- 3. Press ► to move to the pane showing all recorded programs.
- 4. Select the program you want to delete, then press **OK**.
- 5. Select Delete Recording, then press OK:

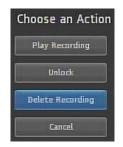

The recording is deleted:

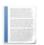

**Note:** If you select the folder for recordings from a series, the **Delete All** option appears instead.

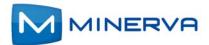

# Using CatchUp TV

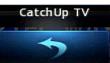

This chapter describes how to use the **CatchUp TV** feature.

If your service provider has provisioned you with **Catchup TV** service , you can use the **CatchUp TV** interface to access and view content recently aired on a CatchUp TV-enabled channel.

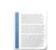

**Note:** Channels and programs that your service provider has enabled for CatchUp TV-enabled are available for viewing for a number of hours as set by your service provider.

You access the recording management options by selecting from the set-top box Menu bar and then pressing **OK**.

### Using CatchUp TV

To use the **CatchUp TV** feature, do this:

1. Open the CatchUp TV application:

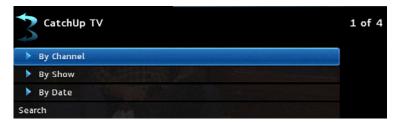

Press ▲ and ▼ to select the options By Channel, By Show, or By Date; according to the browse method that you want to use; then press ▶. The top level for the selected browse method appears.

In this example, we select **By Channel.** One or more categories for alphabet ranges appears, according the names of the set of channels enabled for **CatchUp TV**:

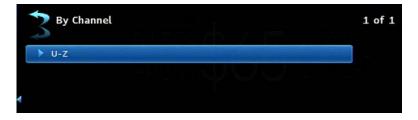

3. Select the desired alphabet range, then press ►. The channels in the selected range appear. In our example, we have only one channel:

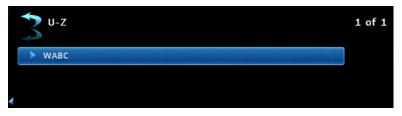

4. Press ► again to show the list of available programs, then press ▲ and ▼ to select the program you'd like to watch. Here we select Eyewitness News:

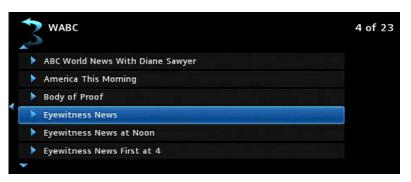

5. Press ► to show all viewable episodes of that program:

| Eyewitness News    |            | 1 of 5 |
|--------------------|------------|--------|
| ►► Eyewitness News | 02/20/2013 |        |
| ►► Eyewitness News | 02/20/2013 |        |
| ►► Eyewitness News | 02/19/2013 |        |
| ►► Eyewitness News | 02/19/2013 |        |
| ►► Eyewitness News | 02/19/2013 |        |

6. Press ▲ and ▼ to select the episode you want to watch, then press **OK**. The episode begins playing, and the episode identification appears for a few seconds at the bottom of the screen in the Infobar:

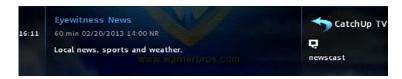

### Selecting a Previously Viewed CatchUp TV Episode

If you select a previously viewed CatchUp TV episode, this message appears:

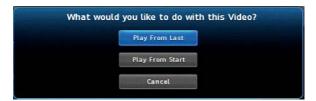

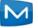

Select one of the displayed options following:

- **Play From Last** to begin the episode at the point where you left it last.
- Play from Start to play the episode from the beginning.
- **Cancel** to return to the list of episodes.

### Using Trick Play Features with CatchUp TV

Depending on how your service provider configured their **CatchUp TV** service, while viewing a **CatchUp TV** episode, you can use trick play features such as Fast-Forward and Rewind.

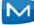

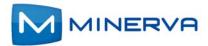

### Viewing On Demand Movies

This chapter describes how to rent video-on-demand movies with the **On Demand** application.

You access the **On Demand** interface by selecting from the set-top box Menu bar and then pressing **OK**.

### **Browsing the On Demand Movies**

To access the **On Demand** interface:

- 1. Open the **On Demand** application.
- 2. Press ► and ◀ to select a movie category of interest. Here we select a category simply called "Movies":

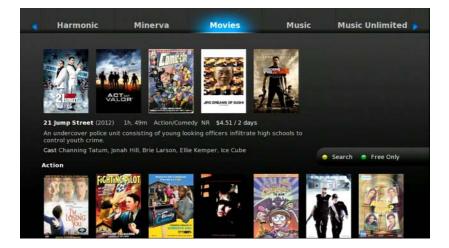

- HarmonicMinervaMoviesMusicMusic UnlimitedImage: Strain Strain Str
- 3. Press **OK**, then press **▼**. The first movie in the category is selected:

Continue pressing  $\triangledown$  to browse the titles in subcategories of the **Movie** category. Press  $\triangleright$  and  $\triangleleft$  to scroll to different titles within the same category.

4. When you've selected a title of interest, press **OK**. The screen shows these action options:

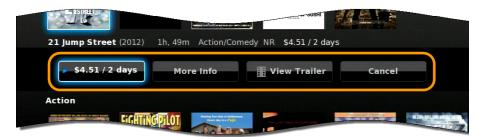

 Rental terms: This button shows the rental price of the title and the number of days you can rent it for at that price. To proceed with renting the item, see Renting an On Demand Movie.

When you press **OK** when a free movie is selected, the **Play** button is displayed instead of the *Rental terms* button.

- More Info: This button displays a more detailed description of the movie. To view movie details, see Viewing More Information.
- View Trailer: This button shows a free trailer for the movie. (If no trailer is available, the button doesn't appear.) To view a, see Viewing the Trailer.
- Cancel: This button closes all displayed buttons and returns navigation to the category areas.

### Renting an On Demand Movie

To rent a movie, do this:

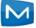

1. With the movie options opened, select the **Rent** option with your remote, then press **OK**. The rent confirmation window appears:

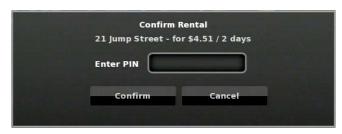

2. Select the **Confirm** option, then press **OK**. The move starts playing.

### **Viewing More Information**

To view more information about a title, select **More Info**, then press **OK**. A window appears with more information about the movie:

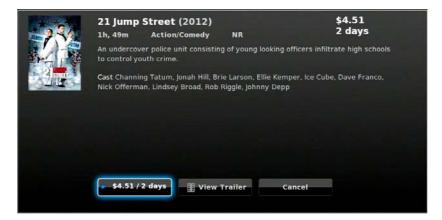

Use the option at the bottom of the window to rent the movie, view the trailer, or cancel (close the window).

### **Viewing the Trailer**

To view a movie trailer, if present, select the **View Trailer** option using your remote, then press **OK**. The trailer plays.

### **Searching for Movies**

You can use the **Search** feature to find a movie title. To do this:

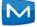

1. While in the **On Demand** application, press — . The search soft keypad appears at the left of the screen:

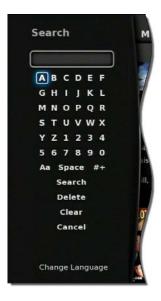

- 2. Press ▶, ◀, ▲ and ▼ to sequentially select letters you want to add to your search word, then press **OK** to add each one. Note these search rules:
  - Search is only performed against movie titles, not against movie descriptions or price text.
  - Spaces in the search text mean OR. For example, if you search for JUMP VALOR, the movies "Jump Street" and "Act of Valor" (if they're available) will be among the found movies.
  - Every search item is run against the start of words. For example, the search term JUMP will locate the movie "Jump Street", but the search term UMP won't.
- 3. When you've spelled the text to search for, select **Search**, then press **OK**. The settop box locates any movies whose title matches the text you entered.
- 4. Select a movie of interest, then press **OK**. The *Rental terms*, More Info, View Trailer, and Cancel options appear.

### **Viewing Free Movies Only**

To view only free movies in the movie catalog, press •. The set-top box displays only free movies. Press • again to return the listing of all movies.

If you press **OK** when a free movie is selected, a **Play** option is displayed instead of the *Rental terms* option.

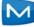

### **Viewing Recommended Programs**

If your provider has configured its service to display recommended movies, you can access them through the **Recommended** tab in the **On Demand** interface:

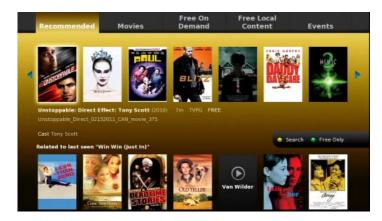

When a you first accesses the **Recommended** tab, only the top row of asset options (shown above) appears. At this time, the row includes a random listing of popular movies. Over time, however, the movies displayed in the first row become more "personalized" -- based on all the movies you previously watched.

After you watch a movie (the first movie, or any thereafter), the second row of the tab appears with suggestions based only that just-watched movie.

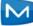

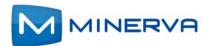

# Viewing Cloud TV

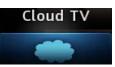

This chapter describes how to use the **Cloud TV** application.

The **Cloud TV** application enables you to access content delivered over the Internet. This content can include YouTube videos, Picasa photos, and MetaChannels assets.

You access the **Cloud TV** interface by selecting from the set-top box Menu bar and then pressing **OK**.

**Note:** Your service provider might offer fewer or more content options than those described in this chapter.

### Accessing YouTube Video

The Cloud TV YouTube interface allows you to view YouTube movies on your TV.

### Viewing Public YouTube Content

To view content delivered in the default set of **YouTube** categories, do this:

1. Open the **Cloud TV** application:

| Cloud TV     | 1 of 4   |
|--------------|----------|
| YouTube      |          |
| MetaChannels |          |
| Picasa       | You Tube |
| Search       |          |

2. Select the YouTube option, then press OK. The YouTube interface appears:

| au Tube                | 1 of 8   |
|------------------------|----------|
| Search                 |          |
| Featured               |          |
| Most Popular Today     | You Tube |
| Most Popular This Week |          |
| Most Popular All Time  |          |
| <b>v</b>               |          |

3. Select a **YouTube** category of interest, then press **OK**. Content items within that category are displayed.

The image below shows sample content options in the Most Popular Today category:

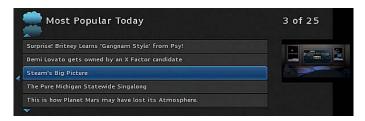

4. Select the item and **OK**. The video plays.

### Link to your YouTube Account

You can view videos that you've added to **YouTube** (and made public), view your Subscribed videos, and view your **Favorites** videos. To do so:

- 1. Open the **Cloud TV** application.
- 2. Press ▼ several times and select **Settings**.
- 3. Press **OK** to launch the keypad.
- 4. Enter your YouTube user name, select Done, the press OK. The keypad closes.
- 5. Select **Save**. The **My Videos**, **Subscriptions**, and **My Favorites** categories are added to the list of **YouTube** categories:

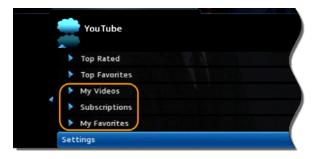

- 6. Select the category of interest, then press ►.
- 7. Press the video you want to view, then press **OK**. The video starts playing.

### **Accessing Picasa**

The **Cloud TV** *Picasa* interface allows you to browse public albums and view "Featured Photos", or search public photos, uploaded by other users. You can also sign in to your **Picasa** account to view your personal photos on your TV.

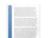

**Note:** The following **Picasa** functions aren't available in the **Picasa** interface:

- Creating new albums or upload new photos.
- Modifying metadata associated with an album.
- Deleting photos and albums.
- Adding or removing user comments.

### **Viewing Public Pictures on Picasa**

To view pictures in the **Picasa** interface, do this:

- 1. Open the **Cloud TV** application.
- 2. Select the Picasa option, then press OK. The Terms of Use screen opens.
- 3. If you agree to the terms, press . The Register instructions appear:

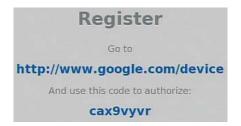

- 4. Open a browser and open URL http://www.google.com/device.
- 5. When prompted, log on with your Google account name and password.
- 6. When prompted, enter the code (**cax9vyvr** in this example) to authorize the application to use your **Picasa** account.
- 7. When prompted, click **Allow Access**.

In a few seconds, the set-top box will display your private albums and **Picasa's** 50 featured photos.

The sample image below also describes the function of the  $\bigcirc$ ,  $\bigcirc$ , and  $\bigcirc$  buttons for this interface:

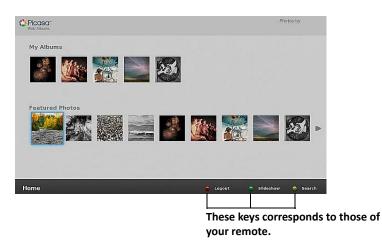

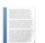

**Note:** Your access to **Picasa** remains active until you delete your **Picasa** account.

#### Viewing Pictures in your Albums

To view pictures in your albums:

- 1. With the main **Picasa** interface open, Press ► and < to select the album of interest, then press **OK**.
- 2. Press ▶, ◀, ▲ and ▼ to select a picture of interest, then press OK to expand the picture. You can also press to start a slide show.
- 3. When done viewing the pictures, press **Back** to return to the main **Picasa** screen.

#### **Viewing Featured Photos**

To view featured photos, do this:

- 1. With the main **Picasa** interface open, press ▼ to access the row of featured photos.
- Press ▶ and ◄ to select a picture of interest, then press OK to expand the picture. You can also press ● to start a slide show.
- 3. When done viewing the pictures, press the **Back** button to return to the main **Picasa** screen.

### **Searching for Photos**

To search for a specific photo or photo category, do this:

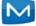

1. With the main **Picasa** interface open, select **Search**, or press — to open the keypad. Enter the text with the keypad, select **Submit**, then press **OK**:

| Enter text                                | Photos by                     |
|-------------------------------------------|-------------------------------|
| a b c d e f                               |                               |
| ghijkl<br>mnopqr<br>stuvwx                |                               |
| y z 1 2 3 4<br>5 6 7 8 9 0<br>Aa +# Space | 9750 tatal)                   |
| Delete Clear<br>Submit Cancel             |                               |
| English                                   |                               |
|                                           | 🖨 Legeut 🔿 Slideshow 🧔 Search |

- 2. Press  $\triangleright$ ,  $\triangleleft$ ,  $\blacktriangle$ ,  $\blacklozenge$ ,  $\bigtriangledown$ , and **OK** to sequentially select letters you want to add to your search word.
- 3. When you've spelled the text to search for, select **Submit**, then press **OK**. Up to 100 public pictures that match the search appear on the screen.
- Press ▶ and ◄ to select a picture of interest, then press OK to expand the picture. You can also press ● to start a slide show.
- 5. When done viewing the pictures, press the **Back** button to return to the search screen.

### Viewing MetaChannels Content

To view MetaChannels content, do this:

- 1. Open the **Cloud TV** application.
- 2. Press ▼ until **MetaChannels** is selected, then press **OK**. The main **MetaChannels** screen appears:

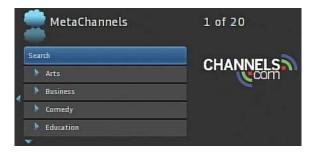

At this point, you can choose to either browse the presented categories, or search for a **MetaChannels** item, as explained next.

### **Browsing MetaChannels Categories**

To browse MetaChannels content:

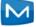

1. From the main **MetaChannels** screen, press ▶, ◀, ▲ and ▼ to select and open categories:

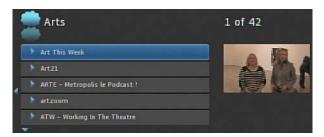

2. Select a channel of interest, then press **OK**. The video starts playing.

### Searching for a MetaChannels Channel

To search for a **MetaChannels** channel, do this:

- 1. From the main **MetaChannels** screen, select **Search**, then press **OK**. The keypad opens.
- 2. Press  $\triangleright$ ,  $\triangleleft$ ,  $\blacktriangle$ ,  $\blacklozenge$ ,  $\bigtriangledown$ , and **OK** to sequentially select letters you want to add to your search word.
- 3. When you've spelled the text to search for, select **Submit**, then press **OK**.
- 4. Select **Search**, then press **OK**. Search results appear at the right, as shown in this example:

| Q Search                                                                                                    | 1 of 20                 |       |
|----------------------------------------------------------------------------------------------------|-------------------------|-------|
| FOX                                                                                                    | FOX News Sunday         | GROUP |
| and the second second se | Fox News Flash          | GROUP |
| Search                                                                                                    | Sub Pop Records         | GROUP |
|                                                                                                    | Commentary with The Fox | GROUP |
|                                                                                                    | Bill O'Reilly           | GROUP |
|                                                                                                    |                         |       |

5. Navigate in the search results and select a channel of interest, then press **OK**. The channel starts playing.

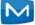

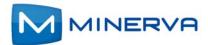

# Using My Library

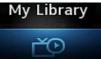

This chapter describes how to use the **My Library** application.

**My Library** is a repository of all your purchased movies and programs. If you subscribe to the **Caller ID** service, it also maintains a list of recent calls. You can view and manage messages related to DVR recordings, system announcements, or billing alerts.

### Using My Library

To use the My Library application:

1. Press **Menu** to display the menu bar, select 2. , then press **OK**. The **My Library** application opens:

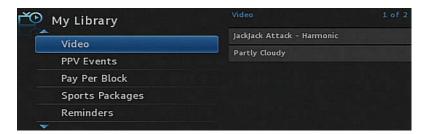

- 2. Select one of the following content/event categories that you want to view:
  - Video displays movies that you recently purchased.
  - PPV Events displays programs that you recently purchased
  - Pay Per Block displays the block of time that you recently purchased
  - **Sports Packages** displays sports packages that you recently purchased
  - **Reminders** displays a list of future reminder and autotune timers.
  - Messages displays messages related to DVR recordings, system announcements, or billing alerts.

 Caller ID displays a list of information about received calls, such as the name and number of the caller, and the date and time of the call, as shown in this example:

| 觉 My Library                             | Caller ID       | 1 of 25           |
|------------------------------------------|-----------------|-------------------|
| Pay Per Block                            | LAUFMAN STEVE J | (415)222-9999     |
| Sports Packages<br>Reminders<br>Messages | Cell Phone S    | (415)222-3333     |
|                                          |                 | 10/01/02/01/02/01 |
|                                          | INNOVATIVE STS  | (419)999-3333     |
|                                          | Wally Walters   | (999)922-3333     |
|                                          | FIRST NAT BANK  | (415)299-9933     |
| Caller ID                                |                 |                   |
|                                          |                 |                   |

3. Press  $\blacktriangleright$  and then  $\blacktriangle$  and  $\blacktriangledown$  to select an item of interest, then press **OK** to show action options for that item. Select the desired action.

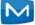

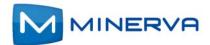

# **Setting Preferences**

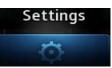

This chapter describes how to use the **Settings** application to set certain preferences for your account, such as rental sharing settings and channel blocking settings.

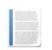

#### Note:

- You must enter your PIN every time you access the **Settings** application.
- The Settings application is also used to access the Network
   Settings and Dish Installation menus. For these, see the following:
  - Appendix C, Configuring Satellite Settings on page C

You access **Settings** by selecting from the set-top box Menu bar and then pressing **OK**.

### **Setting Preferences**

To set your preferences, do this:

- 1. Open the **Settings** application.
- 2. Select, in turn, the various options and change their values as desired:
  - Theme: Specifies the skin (or color scheme) to be used by the set-top box interface. To modify, select this item, press ◀ or ► to display a desired skin, then press OK.

  - Enable Caller ID: Enables or disables the Caller ID feature. To modify, select this checkbox, then press OK to either 1) *enable* Caller ID (add a check mark) or 2) *disable* Caller ID (remove the check mark).
  - Caller ID Timeout: Specifies the Caller ID timeout value. To modify, select this item, press ◀ or ► to scroll to the desired number of seconds you'd like to have the set-top box display Caller ID text on the set-top box, then press OK.
  - Channel Blocking: Turns the channel blocking feature on or off. To modify, select this checkbox, then press OK to either 1) *enable* Channel Blocking (add a check mark) or 2) *disable* Channel Blocking (remove the check mark).

- Share Rentals: Allows you to share your rentals with sub-accounts. To modify, select this checkbox, then press OK to either 1) *enable* Rental Sharing (add a check mark) or 2) *disable* Rental Sharing (remove the check mark).
- Require Login: Specifies that you are required (or not) to enter your user name and password when logging on to E-mail and the Internet. To modify, select this checkbox, then press OK to either 1) *enable* Require Login (add a check mark) or 2) *disable* Require Login (remove the check mark).
- Parental Control: Enables or disables the Parental Control function. To modify, select this checkbox, then press OK to either 1) *enable* Parental Control (add a check mark) or 2) *disable* Parental Control (remove the check mark).
- Conax CA: Links you to a Web browser. Press OK on the Conax CA button. As a result, it opens a web page with address provided by the vendor.
- 3. Select Submit, then press OK. Your preferences are saved.

#### **Setting up Parental Controls**

If you enabled **Parental Control** control above, then parental controls that you put in place for each subaccount are enforced. These controls include:

- Specify the movie rating and TV rating that corresponds to the "most mature" rating that the movie or TV show can have in order for the subaccount to be able to view it.
- Specify whether or not the subaccount can view movies or TV that have been rated for sexual situations, language, suggestive dialog, violence, or fantasy violence.

To set Parental Control, do this:

- 1. Open the **Settings** application.
- 2. If Parental Control isn't enabled, select its checkbox, then OK.
- 3. Select Users, then press OK.
- 4. Press ▶, then press ▲ and ▼ to select a user whose parental control settings you want to change, then press **OK**.
- 5. Press ► to select **Parental Controls**, then press **OK**.
- 6. Make the following adjustments as desired:

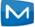

■ Movie Rating: Select Movie Rating, then press OK. Press > or < until the desired restriction level appears, then press OK:

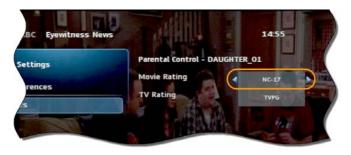

- **TV Rating:** Similarly, select **TV Rating**, then press **OK**. Press **>** or **<** until the desired restriction level appears, then press **OK**.
- Unlock Timeout: (This setting appears only when editing parental control settings for the Primary user.) Enter the number of minutes, after Parental Controls are unlocked, that the Parental Controls should be locked (enforced) again.

When you are logged in as the primary user, and you attempt to select (in the **Guide** or **On Demand**) a TV program or movie that's locked according to the **Parental Control** settings for the primary user, you are prompted with an option to unlock that item. If you choose to unlock it, you can view the item (that would otherwise be restricted) for the number of minutes you specify in the **Unlock Timeout** setting.

To set the **Unlock Timeout** value, select **Unlock Timeout**, then press **OK**. Press ▶ or ◀ until the desired restriction level appears, then press **OK** again.

#### Note:

- If the primary user presses a key the remote between the time that
   Parental Controls are unlocked and the time the timeout expires,
   then the timeout clock is reset to 0. For example, if the Unlock
   Timeout value is 30 and Parental Controls is unlocked at 8:00 pm.
   If no buttons are pressed on the remote for 30 minutes, Parental
   Controls will be relocked at 8:30 pm. However, if one or more
   buttons are pressed at 8:15 pm, Parental Controls is set to re-lock
   at 8:45 pm.
- The Unlock Timeout value doesn't affect the viewing experience of subaccount users. (They don't have the option of unlocking parental controls.)
- Block Unrated: (This setting appears only when editing parental control settings for the primary user.) If you want to block programs and movies (Live TV and VOD) that don't have an announced rating, or that are rated as NR (not rated), check option Block Unrated.

To set the **Block Unrated** value, select its checkbox, then press **OK** to either 1) *enable* unrated blocking (add a check mark) or 2) *disable* unrated blocking (remove the check mark).

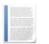

**Note:** While this setting only appears when editing parental control settings for the primary user, subaccount users are also affected. They won't be able to view unrated movies and TV programs.

- Press ▲, ▼, ◄, ▶, and OK to select the change the check status of the checkboxes for Sexual Situations, Language, Suggestive Dialog, Violence, or Fantasy Violence restriction options.
- 7. Select **Submit**, then press **OK** to save your changes.

#### Selecting Channels to be Blocked

You can set specific channels to be blocked so that no program on that channel can be viewed, regardless of program rating.

To set blocked channels, do this:

- 1. Open the Settings application.
- 2. Select Edit, then press OK.
- Select a channel to be blocked, then press OK. A lock icon appears to the right of the channel name. Repeat this step until all channels you want blocked have the lock icon. The image below shows three blocked channels:

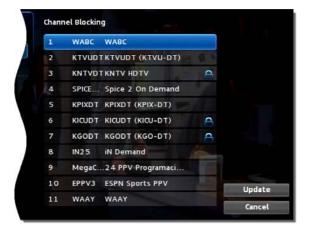

4. Select Update. You changes are saved.

#### **Adding Subaccounts**

As a primary account holder, you can add secondary accounts (subaccounts) and assign them to other household members. You configure each subaccount with its own username and password, then optionally assign other attributes, such as a theme (or skin) and a rental allowance.

To add a subaccount, do this:

- 1. Open the **Settings** application.
- 2. Select Users then press OK.
- 3. Select Add then press OK.
- 4. Select New Login, then press OK. The keypad displays.
- 5. Press  $\triangleright$ ,  $\triangleleft$ ,  $\blacktriangle$ ,  $\checkmark$ , and **OK** to sequentially select letters for the new login name.
- 6. When you've input the new login name, select **Done**, then press **OK**. The new login name is displayed:

|                  | 14:25 m Min                           |
|------------------|---------------------------------------|
| Create New User  |                                       |
| New Login        | DAUGHTER_01                           |
| New Password     | -                                     |
| Confirm Password |                                       |
| Theme            | English - blue_shadow5.4              |
| Allowance        | \$22                                  |
|                  | Enable Caller ID<br>Email<br>Internet |
| Enter PIN        |                                       |

- 7. Press ▼ to select **New Password**, and enter a new password using the number keys. Do the same with **Confirm Password** setting.
- 8. Press ▼ to select **Theme**, press **OK**, press **◄** or ► to display the desired skin (color appearance), then press **OK**.
- 9. Press ▼ to select **Allowance**, and enter the amount that this account can spend on rentals.

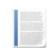

**Note:** Any purchases will be transferred to the primary account when a a subaccount is closed.

- 10. Press ▼ to select, in turn, the **Caller ID**, **Email**, and **Internet** settings, then press **OK** to enable (check) or disable (uncheck) that feature for the subaccount.
- 11. Press ▼ to select Enter PIN, and press the same PIN number that you used to access the Settings menu.
- 12. Select **Continue** to set up parental ratings for this user. (See Setting up Parental Controls on page 8-2.)

#### **Modifying Main Subaccount Settings**

To modify the settings of an existing subaccount, do this:

- 1. Open the **Settings** application.
- 2. Select Users then press OK.
- 3. Press  $\blacktriangleright$ , then press  $\blacktriangle$  and  $\blacktriangledown$ , to select the button next to the subaccount you want to edit, then press **OK**:

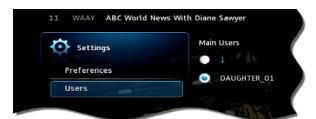

4. Select the Edit option:

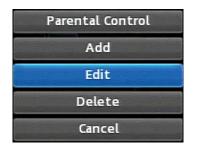

- 5. Press OK. The Edit User interface appears for the user.
- 6. Adjust the settings in the manner described above in section *Adding Subaccounts* above.
- 7. Select **Submit**, then press **OK**. The account setting changes are saved.

#### **Modifying Subaccount Parental Control Settings**

To modify the settings of an existing subaccount, do this:

- 1. Open the Settings application.
- 2. Select Users then press OK.

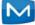

3. Press  $\blacktriangleright$ , then press  $\blacktriangle$  and  $\blacktriangledown$ , to select the button next to the subaccount you want to edit, then press **OK**:

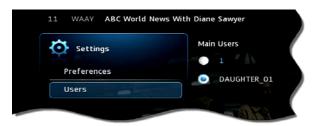

4. Select the Parental Control option:

| Parental Control |  |  |
|------------------|--|--|
| Add              |  |  |
| Edit             |  |  |
| Delete           |  |  |
| Cancel           |  |  |

- 5. Press **OK**. The **Parental Control** interface appears for the user.
- 6. Adjust the settings in the manner described above in section Setting up Parental Controls above.
- 7. Select **Submit**, then press **OK**. The **Parental Control** adjustments are saved.

#### Adjust Closed Captioning, Audio, and Video

To adjust closed captioning, audio, and video, do this:

- 1. Open the **Settings** application.
- 2. Select Hardware Settings, then press OK.

An option screen appears that allows you to adjust device brightness, set up closed captioning, and so on.

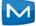

These options are specific to your set-top box manufacturer. The image below is the hardware settings screen from an Entone set-top box:

| entone               | USER MENU                                          |   |
|----------------------|----------------------------------------------------|---|
| F Output             | On                                                 | v |
| Resolution           | - GO -                                             |   |
| Aspect Ratio         | 16:9 Pillar                                        | v |
| Closed Caption On    | Off                                                | v |
| Preferred Audio Lang | Default                                            | v |
| AC3                  | Enable                                             | v |
| Described Video      | Disable                                            | v |
| Flicker Filtering    | Off                                                | v |
| URC Key Delay Second | Oms                                                | v |
|                      | OWN to enable or disable of this screen and cannot |   |

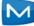

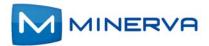

#### Chapter 9

# **Using Favorites**

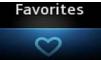

This chapter describes how to use the **Favorites** application.

The **Favorites** application allows you to create and maintain a list (or lists) of your favorite channels for quick access. When using the Guide, you can quickly view **Favorites** lists and select favorite channels for viewing.

You access **Favorites** by selecting **r** from the set-top box Menu bar and then pressing **OK**.

#### **Creating a Favorites List**

To create a **Favorites** list, do this:

- 1. Open the **Favorites** application.
- 2. Select Create from the list, then press OK.
- 3. Select Name, then press OK to launch the keypad.
- 4. Enter a name for the new list.
- 5. Select **Done** on the keypad, then press **OK**.
- 6. Press  $\blacktriangleright$  and then  $\blacktriangle$  and  $\triangledown$  to select a channel you want to add to the list, then press **OK**. A heard icon appears to the right of the channel.
- 7. Continue pressing ▲ and ▼ and **OK** to select any additional channels you want to add to the list. In the example below, three channels are shown as being part of the favorites list. (There can be others viewable if you scroll up and down):

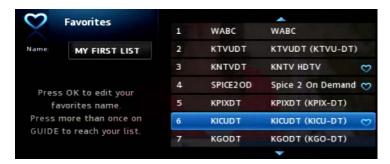

8. When done, press ► to select **Update**, then press **OK**. The channels are added to the favorites list, and the current program resumes.

#### Viewing your Favorites List in the Guide

To view your Favorites lists in the Guide, do this:

- **1.** Open the **Favorites** application.
- 2. Select Choose from the list, then press OK.
- 3. Press  $\blacktriangle$  or  $\triangledown$  to select the **Favorites** item you want to use:

| Use this screen to SELECT<br>To EDIT your Favorites | your current Favorites l<br>use the Favorites menu. |
|-----------------------------------------------------|-----------------------------------------------------|
| Favorites Lists:                                    | MY FIRST LIST                                       |
| (                                                   |                                                     |
| ок                                                  | Cancel                                              |

- 4. Select OK, then press OK. The menu disappears and live video is shown.

| 1 WABC Eyev       | witness News First at 4        |               |
|-------------------|--------------------------------|---------------|
| Eyewitness Nev    | vs First at 4                  |               |
| New 13:00 - 14:0  | O, NR                          |               |
| Local news, sport | s and weather.                 | 1             |
| en sin            | WY HILL MELA                   |               |
| MY FIRST LI       | ST                             |               |
| 02/11/2013        | 13:30                          | 14:0          |
| 1 WABC            | 亻 🚼 Eyewitness Ne              | 🚼 Eyewitness  |
| 3 KNTVDT          | <ul> <li>-No Title-</li> </ul> |               |
| 4 SPICE2OD        | Spice Programming Ava          | ilable ON DEM |
| 6 KICUDT          | 🔹 Israeli Movie Channel        |               |
|                   |                                |               |
|                   |                                |               |

**Note:** When you display the **Guide**, you can scroll through your **Favorites** lists (and other standard lists such as All, SD, PPF, etc.) by repeatedly pressing **Guide**.

#### **Deleting a Favorites List**

To delete a Favorites list, do this:

1. Open the **Favorites** application.

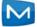

2. Select **Delete** from the list of options:

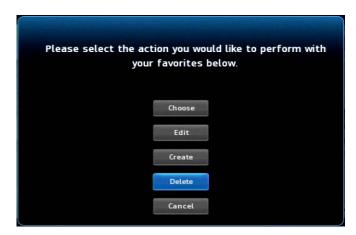

- 3. Press OK.
- 4. Press  $\blacktriangle$  or  $\triangledown$  to select the **Favorites** item you want to delete:

| r lease select a r | avorite to delete |  |
|--------------------|-------------------|--|
| ( )                |                   |  |
| Favorites Lists:   | Favorites1        |  |
|                    | <b>v</b>          |  |
| OK                 | Cancel            |  |

- 5. Press ◀ to select **OK**, then press **OK**. The deletion confirmation appears.
- 6. Select Yes, then press OK. The Favorites item is deleted.

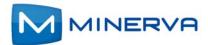

### Chapter 10

Search

# Searching for Video

This chapter describes how to use the **Search** application to help you locate programs in the **Guide**, **On Demand** movies, and assets in the **Cloud TV**.

#### **Searching for Video**

To use the **Search** feature, do this:

- 1. Press **Menu** to display the menu bar, go to , then press **OK**. The **Search** interface appears.
- 2. Press **OK** again to launch the keypad.
- 3. Press  $\blacktriangle$ ,  $\triangledown$ ,  $\triangleleft$ ,  $\triangleright$ , and **OK** to enter the text for your search.
- 4. When you've spelled the search phrase, select **Done** on the keypad, then press **OK**. Here's a sample completed search text:

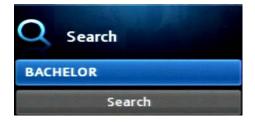

5. Press ▼ to select **Search**, then press **OK**. In a few seconds, the search results appear:

| Search BACHELOR in YouTube      |            |
|---------------------------------|------------|
| Search BACHELOR in Metachannels | 2100       |
| 📩 The Bachelor                  | 02/11/2013 |
| 📸 The Bachelor                  | 02/18/2013 |
| 📩 The Bachelor                  | 02/11/2013 |
| The Bachelor                    | 02/18/2013 |
|                                 |            |

6. Press  $\blacktriangle$  and  $\triangledown$  to select the **Search** result of interest, then press **OK** to view actions you can perform on the **Search** result.

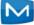

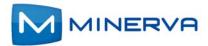

#### Chapter 11

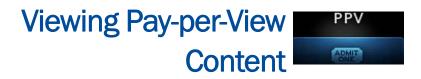

This chapter describes how to purchase and view pay-per-view (PPV) content.

You access **PPV** content by selecting from the set-top box Menu bar and then pressing **OK**.

#### Purchase a Pay-per-View Program

To purchase a **PPV** program, do this:

- 1. Open the **PPV** application.
- 2. Navigate to a **PPV** channel, select a program of interest, then press **OK**. The **PPV** options for that program appear:
- 3. Select the **Buy PPV** option, then press **OK**:

| What would you like to do with the selected<br>program Rolling Stones: Satisfaction |               |  |
|-------------------------------------------------------------------------------------|---------------|--|
|                                                                                     | Expanded Info |  |
|                                                                                     | Duy PPV       |  |
|                                                                                     | Cancel        |  |

The purchase confirmation window appears.

4. Review the purchase information. To finish the purchase, select **Buy**, then press **OK**:

| PPV Events    | To purchase the select the Buy<br>Event:<br>Rolling Stones: Sa<br>Show Time:<br>7:30 pm | button below. |        |
|---------------|-----------------------------------------------------------------------------------------|---------------|--------|
| Price: \$9.95 | Channel:                                                                                | 601           |        |
|               |                                                                                         | Buy           | Cancel |

The 🤌 icon appears in the **Guide** next to the purchased program. An updated list of action options also appears.

5. If no other actions are of interest, select **Cancel**, then press **OK**. The **Guide** returns.

#### **Cancel a PPV Purchase**

This section describes how to cancel a **PPV** purchase.

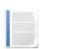

**Note:** You can only cancel a **PPV** program if the program hasn't yet started.

To cancel a **PPV** program, do this:

- **1.** Open the **PPV** application.
- 2. Select the previously purchased **PPV** program, then press **OK**. Options available for that program appear:

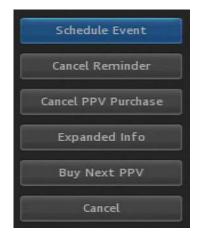

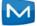

3. Select Cancel PPV Purchase, then press OK. The PPV purchase is canceled.

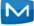

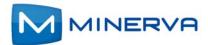

### Chapter 12

## Viewing your Personal My Media Media

This chapter describes how to use the **My Media** application.

The **My Media** application enables you to play and manage digital media content (video, pictures, and music) that's stored elsewhere on your home network on device(s) that have a DLNA server installed. The DLNA server enables the sharing of content on a device with other devices, such as an set-top box that hosts the DLNA-enabled Minerva client software. Auto-discovery features allow DLNA servers and clients, on the same local area network, to "find" each other automatically.

#### Note:

- Installing a DLNA server is outside the scope of this document. Refer to the manufacturer's documentation for DLNA server installation information.
- If you select a media file that isn't supported, or if your set-top box has an issue connecting with the DLNA server, it displays an error message. *Table* on page 12-3 lists the DLNA servers that Minerva has tested and found works with My Media. JPEG and PNG are two image formats supported on Amino, Entone, and WNC set-top boxes. See section *Chapter 12, Supported File Formats* on page 12 tables that describe which file formats are supported by each settop box.

To access your video, audio, and photo content, do this:

 Press Menu to display the menu bar, select 2, then press OK to open the My Media application. In a few seconds, the set-top box displays a list of all DLNA servers available in your local area network:

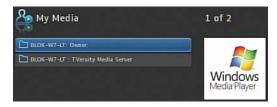

2. Select the server that has the content you want to play, and then press **OK**. A list of content files and/or directories on that server is displayed:

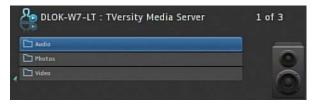

**Note:** Your screen might look different than those shown in these images, since file and folder presentation vary among DLNA servers.

- 3. Press  $\blacktriangle$ ,  $\bigtriangledown$ ,  $\blacklozenge$ ,  $\blacklozenge$  to navigate to an audio, photo, or video file that you want to play/display. (The icon preceding the file indicates its file type.)
- 4. Do one of the following:
  - To play/display only the selected content, press **OK**.
  - To start a slide show that play/displays all content in the folder that is of the same type (audio, photo, or video) as the selected item, press Play. The slide show will continue to loop through content (of the type of the selected item) in the folder until you stop it by pressing STOP.
- 5. When done with your **My Media** session, press **Exit**.

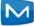

#### **Supported DLNA Servers and File Formats**

#### **Tested DLNA Servers**

The table below lists DLNA Servers have been successfully tested to work with **My Media** application:

| Windows (7, XP, Vista)                            | Samsung Galaxy<br>Android Tablet                         | MacBook Pro                          | iPhone/iPad                           |
|---------------------------------------------------|----------------------------------------------------------|--------------------------------------|---------------------------------------|
| TVMOBILI                                          | <ul> <li>BubbleUPnP</li> </ul>                           | TVMOBILI                             | <ul> <li>iMediaShare</li> </ul>       |
| <ul> <li>PS3 Media Server</li> </ul>              | <ul> <li>iMediaShare</li> </ul>                          | <ul> <li>PS3 Media Server</li> </ul> | <ul> <li>WiFi Media Server</li> </ul> |
| <ul> <li>Windows Media</li> <li>Player</li> </ul> | <ul> <li>Pixel Media Server</li> <li>DLNA DMS</li> </ul> | MAJESTIC                             | <ul> <li>AirMusic</li> </ul>          |
| <ul> <li>Tversity</li> </ul>                      | <ul> <li>Skifta</li> </ul>                               |                                      |                                       |
| <ul> <li>Twonky</li> </ul>                        |                                                          |                                      |                                       |
| <ul> <li>Serviio Media</li> <li>Server</li> </ul> |                                                          |                                      |                                       |

#### **Supported File Formats**

This section describes which file formats are supported by Amino, Entone, and WNC models. See the appropriate section:

- Supported Video Formats
- Supported Image Formats
- Supported Audio Formats

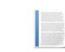

**Note:** Support for Amino set-top boxes was introduced in release 5.4 service pack 1.

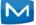

#### **Supported Video Formats**

| Format | Amino | Entone | WNC |
|--------|-------|--------|-----|
| ASF    |       | N      |     |
| AVI    |       |        |     |
| DIVX   |       |        |     |
| FLV    |       |        |     |
| M4V    |       |        |     |
| MKV    |       |        |     |
| MOV    |       |        |     |
| MP4    |       |        |     |
| MPG    |       |        |     |
| TS     |       |        |     |
| VOB    |       |        |     |
| WMV    |       |        |     |

This table lists the video file formats that **My Media** application supports:

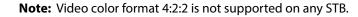

#### **Supported Image Formats**

This table lists the image file formats that **My Media** application supports:

| Format | Amino | Entone       | WNC          |
|--------|-------|--------------|--------------|
| JPG    |       | $\checkmark$ | $\checkmark$ |
| PNG    |       |              | $\checkmark$ |

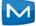

#### **Supported Audio Formats**

| Format  | Amino        | Entone | WNC |
|---------|--------------|--------|-----|
| AAC     |              |        |     |
| AC3     |              |        |     |
| FLAC    |              |        |     |
| M4A     | $\checkmark$ |        |     |
| MP2     |              |        |     |
| MP3     | $\checkmark$ |        |     |
| MPA     |              |        |     |
| WAV     | $\checkmark$ |        |     |
| WAVPACK |              |        |     |
| WMA     |              |        |     |

This table lists the audio file formats that **My Media** application supports:

#### **Trick Play Support**

The notes below describe how each STB manufacturer supports trick play features (pause, skip, fast forward, and fast rewind) when the STB is playing **My Media** content:

- Amino: Only pause and skip are supported.
- Entone: All trickplay features supported.
- WNC: No trick play features are supported.

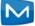

### Chapter 13

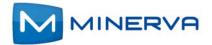

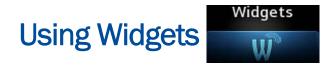

This chapter describes how to use widgets in the **Widgets** interface on your settop box.

A widget is a small application that displays a specific type of information. The default selection of widgets includes Twitter, Weather, Finance, News, Sports, and Stocks.

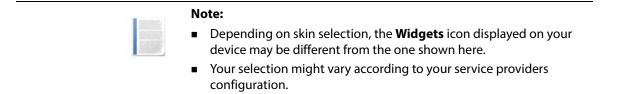

You access widgets by selecting **W** from the set-top box Menu bar and then pressing **OK**.

#### Using the Twitter Widget

If you have a **Twitter** account, you can use the **Twitter** widget to compose a tweet, view what's trending, or search a tweet from the Home Timeline page.

To use the **Twitter** widget, do this:

- 1. Open the **Widgets** application.
- 2. Select **Twitter** from the **Widgets** bar:

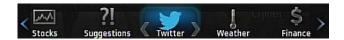

3. Press **OK**. The *Terms of Use* agreement appears.

4. Press o to accept *The Terms of Use*. A screen appears displaying a URL and an entry area for a PIN:

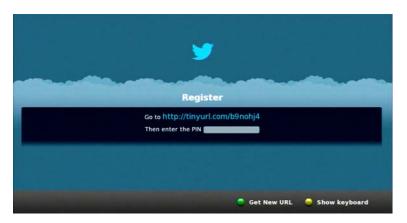

5. Open a Browser on another device, such as a laptop or a smartphone, and browse to that URL. An authorization page appears:

| <b>9</b>                                                                                                    |                                                                              |
|----------------------------------------------------------------------------------------------------|------------------------------------------------------------------------------|
| Authorize Minerva Networks,<br>Inc. to use your account?                                                                                                    | 0                                                                            |
| <ul> <li>This application will be able to:</li> <li>Read Tweets from your timeline.</li> <li>See who you follow, and follow new people.</li> <li>Update your profile.</li> <li>Post Tweets for you.</li> <li>Access your direct messages.</li> </ul> | Minerva Networks, Inc.<br>www.minervanetworks.com/<br>Minerva Networks, Inc. |
| Username or email Password                                                                                                    |                                                                              |
| Remember me - Forgot password?       Authorize app       No, thanks                                                                                                    |                                                                              |

6. As prompted, enter your **Twitter** account **Username** (or email) and **Password**, and click **Authorize app**. In a few seconds, a PIN number similar to the following appears:

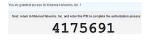

7. Note the PIN number.

**Note:** The PIN number is valid for 10 minutes. If you don't use it as described in the next steps during that time, you must request a new code.

- 8. Return to the **Twitter Register** interface on your set-top box, then press <u>b</u> to launch the keypad.
- 9. Enter the PIN number, then select **Done** to exit the keypad. You can now use the **Twitter** widget to:
  - View tweets by pressing ▶ and ◄.

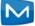

- Compose a tweet in the What's Happening editor by pressing (and to display the soft keypad).
- Display trending tweets by pressing \_\_\_\_.

#### Note:

- You can view approximately 100 tweets in the **Twitter** widget.
- Your access to Twitter remains active until you sign out from your Twitter account.
- 10. When done, press **Exit** to return to **Widgets** bar. Press **Exit** again to return to the menu bar.

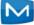

#### Using the Stocks Widget

To use the **Stocks** widget, do this:

- 1. Open the **Widgets** application.
- 2. Select Stocks from the Widgets bar, then press OK.
- 3. Press **OK** again to launch the keypad:

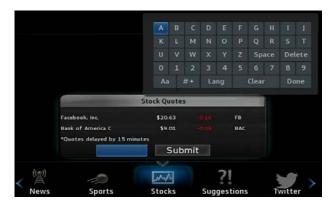

- 4. Enter the symbol of the stock you want to track, then select **Done**. The keypad closes.
- 5. Select Submit., then press OK. The symbol is added to the list.
- 6. Repeat step 3 through step 5 again to add additional stock symbols to the list. You can add up to five symbols. (When you add a quote to an existing list with five items, the oldest item in list (at the top) disappears and the new one appears at the bottom.)
- 7. When done, press **Exit** to return to **Widgets** bar. Press **Exit** again to return to the menu bar.

#### Using the Weather Widget

The **Weather** widget displays weather information. By default, it displays local weather based on values in your account settings, but you can manually specify a different location.

To use the Weather widget, do this:

1. Open the Widgets application.

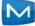

2. Select **Weather** from the **Widgets** bar, then press **OK**. The **Weather** widget launches:

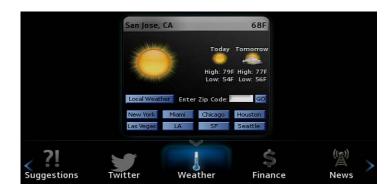

- 3. Optionally override the default weather information by doing one of the following:
  - Press ▶, ◀, ▲ and ▼ navigation keys to select a city of interest from the options, then press OK.
  - Select the ZIP code setting, enter the ZIP code of interest, then press OK.
- 4. When done, press **Exit** to return to **Widgets** bar. Press **Exit** again to return to the menu bar.

#### Using the News, Finance, and Sports Widgets

The **News**, **Finance**, and **Sports** widgets display brief news items from the respective categories.

To use these widgets, do this:

- 1. Open the Widgets application.
- 2. Select the **News**, **Finance**, or **Sports** widget from the **Widgets** bar, then press **OK**. The widget launches, as shown below for the **Sports** widget:

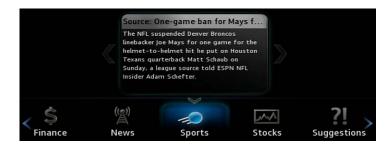

- 3. Press ◀ or ▶ on your remote to move between news articles.
- 4. When done, press **Exit** to return to **Widgets** bar. Press **Exit** again to return to the Menu bar.

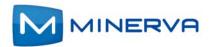

### Chapter 14

## **Using Remote Scheduling**

This chapter describes how to use the **Remote Scheduling** feature.

If your service provider has provisioned you with **Remote Scheduling** service, you can use the **Remote Scheduling** interface on a Web browser to schedule and manage recordings on your DVR when you are away from home.

#### Scheduling a Recording

To schedule a recording, do this:

1. Open a browser and enter the URL provided by your service provider to log on to your account:

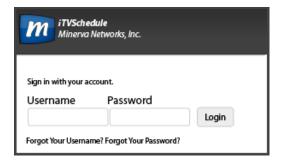

2. Enter your **Username** and **Password**, and click **Login**. The *Home* page appears displaying the most popular programs, as shown in this example:

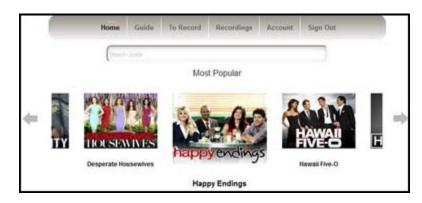

- 3. Click **Guide** to display the program listing.
- 4. Click on the program you want to record. If the program is part of a series, you're presented with these two options:
  - **Record Episode** to record that specific occurrence.
  - **Record Series** to record all episodes of the program.

A message appears indicating the status, and the program is added to the **To Record** list.

#### **Canceling a Scheduled Recording**

To cancel a scheduled recording, do this:

- 1. Log in to your account on a Web browser, as described above.
- 2. Click the To **Record** tab. A list of scheduled recordings is displayed:

|                                                 | Search Guide      |                      |                                                              |        |  |
|-------------------------------------------------|-------------------|----------------------|--------------------------------------------------------------|--------|--|
|                                                 |                   | To Recor             | d                                                            |        |  |
| elete unwanted programs ti                      | hat are currently | scheduled to be re-  | corded.                                                      |        |  |
|                                                 |                   |                      |                                                              |        |  |
|                                                 |                   |                      |                                                              |        |  |
| ort by: Cate O Name                             | _                 |                      |                                                              |        |  |
| ort by:      Dete      Name     Skip Episode    |                   |                      |                                                              |        |  |
| Skip Episode                                    |                   |                      |                                                              | Filter |  |
| Skip Episode                                    | Gys               | 2F00D-MC             | Monday, January 09 2012 18-3                                 |        |  |
| Skip Episode<br>Cancel Series Recording         |                   | 2F00D-MC<br>2F00D-MC | Monday, January 09 2012 18:3<br>Monday, January 09 2012 21 0 | ¢.     |  |
| Cancel Series Recording Coners, Drive-Ins and D | wes.              |                      |                                                              | 0      |  |

3. Click x next to the program whose recording schedule you want to cancel.

#### **Deleting a Recording**

To delete a recording, do this:

- **1.** Log in to your account on a Web browser, as described above.
- 2. Click the **Record** tab.

A list of programs that have been recorded on all set-top boxes is displayed:

|       | Home                                                                                             | Guide     | To Record      | Recordings                                  | Account                                        | Sign Out                            |
|-------|--------------------------------------------------------------------------------------------------|-----------|----------------|---------------------------------------------|------------------------------------------------|-------------------------------------|
|       | (Search                                                                                          | Guide     |                |                                             |                                                |                                     |
|       |                                                                                                  |           | Re             | cordings                                    |                                                |                                     |
| p     | rograms that you have alre                                                                       | ady watch | ed or are no l | longer interest                             | ed in.                                         |                                     |
|       |                                                                                                  |           |                |                                             |                                                |                                     |
|       |                                                                                                  |           |                |                                             |                                                |                                     |
|       | Date O Mame                                                                                      |           |                |                                             |                                                |                                     |
|       | and size                                                                                         |           |                |                                             |                                                | Filter                              |
|       |                                                                                                  |           |                |                                             |                                                |                                     |
| ef    | e this program                                                                                   |           |                | Monday, J                                   | une 05 2011 1                                  | 3.17                                |
| iet   | e this Series                                                                                    |           |                |                                             |                                                |                                     |
| elet  |                                                                                                  |           |                |                                             | lune 05 2011 1<br>lax, June 08 20              |                                     |
| iet   | e this Series                                                                                    |           |                | Wednesd                                     |                                                | 11 13.55                            |
| elet  | e this Series<br>The Ride: Alaska to Palagonia                                                   |           |                | Wednesd<br>Tuesday                          | lag June 08 20<br>June 21 2011                 | 11 13 55                            |
| elet  | e this Series<br>The Ride: Alaska to Patagonia<br>The Ride: Alaska to Patagonia                  |           |                | Wednesd<br>Tuesday                          | tax June 08 20                                 | 11 13 55                            |
| Delet | e this Series<br>The Ride: Alaska to Patagonia<br>The Ride: Alaska to Patagonia                  |           |                | Wednesd<br>Tuesday,<br>Tuesday,             | lag June 08 20<br>June 21 2011                 | 11 13:55<br>10:00<br>11:00          |
| belet | a Bais Series<br>The Ride: Alaska to Patagonia<br>The Ride: Alaska to Patagonia<br>Fashion TV HD |           |                | Wednesd<br>Tuesday,<br>Tuesday,<br>Thursday | tag June 08 20<br>June 21 2011<br>June 21 2011 | 11 13.55<br>10.00<br>11.00<br>12.16 |

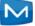

- **3.** From the **Filter** drop-down list, click the set-top box that contains a recording you want to delete.
- 4. Click the x next to the program that you want to delete. The recording is deleted.

#### **Managing Account Settings**

To manage your account settings, do this:

- 1. Log in to your account on a Web browser, as described above.
- 2. Click the **Account** tab:

|                    | Home          | Guide        | To Record | Recordings   | Account    | Sign Out       |
|--------------------|---------------|--------------|-----------|--------------|------------|----------------|
|                    | Serve         | h Gude       |           |              |            |                |
|                    |               |              | Acco      | unt Settings |            |                |
| Modify account inf | ormation.     |              |           |              |            |                |
|                    | Username      |              |           |              |            | change         |
|                    | Your login na | ame          |           |              |            | su             |
|                    | Password      |              |           |              |            | change         |
|                    | Your login pa | tsisword     |           |              |            |                |
|                    | Email         |              |           |              |            | change         |
|                    | Your email a  | ddress       |           |              | info@miner | vanetworks com |
|                    | DVR Boxes     |              |           |              |            | hide           |
|                    | Rename yours  | settop boxes |           |              |            |                |
|                    | T.            | anily#com    |           | _            |            |                |
|                    |               | Save Chang   |           |              |            |                |

- 3. Change your Username, Password, E-mail address, or rename your DVR Box, in the areas provided.
- 4. Click Save Changes.

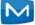

Appendix A

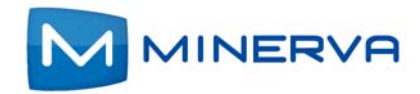

## **Other Set-Top Box Features**

This appendix describes the following set-top box features not covered earlier.

#### **Remote Storage Features**

If your service provider has provisioned your system for to remote storage to record programs, you can use the **Restart TV** and **Network Pause Live TV** on channels or programs that they've enabled for these features. See these sections:

- Using Restart TV
- Using Network Pause Live TV

#### **Using Restart TV**

The **Restart TV** feature enables you start viewing a live TV program that's currently being shown, from its beginning. Programs that are enabled for **Restart TV** are indicated as such by the **()** in the **Guide**.

To use **Restart TV**, do this:

- 1. Press **Menu** to display the menu bar, select *m*, then press **OK**. The **Guide** appears.
- 2. Scroll to a currently playing program of interest that has the 🌒 icon by it.
- 3. Press **OK** to tune to that channel.

4. Press **OK** again. A list of action options appears:

|        | n channel 3 - Fishing<br>Iand Martin |
|--------|--------------------------------------|
| Rest   | tart TV                              |
| Record | l Program                            |
| Record | rd Series                            |
| Expan  | nded Info                            |
| Ca     | ancel                                |

- 5. Select Restart TV.
- 6. Press OK. The program restarts from its beginning.
- 7. To return to live TV while watching Restart TV video, press **OK**, select **Join Live TV**, then press **OK** again. Live TV for the channel appears on your screen.

#### Using Network Pause Live TV

The **Network Pause Live TV** feature allows you to pause a live TV program and resume viewing it from the point in which it was paused at a later time.

If a channel or program supports **Network Pause Live TV**, simply press **Pause** while watching the program live. Press **Play** to resume playing.

**Note:** You're service provider will set a limit on how long a pause is allowed.

#### **Managing Video Streams**

If your service provider has provisioned your account for stream management, your set-top box attempts to manage concurrent video streams in a way that maintains a quality video image for viewing or recording. If subscribed bandwidth to your home would be exceeded by your requested viewing or recording action, a message similar to the following is displayed:

| Stre                                                                                 | am Management Service |                       |
|--------------------------------------------------------------------------------------|-----------------------|-----------------------|
| nable to switch to this channel be<br>our home.<br>elect one of the active streams b |                       | vailable bandwidth to |
| Man vs. Wild                                                                         | DSC-MC                | 102                   |
|                                                                                      |                       |                       |

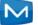

If this occurs

1. Select one of the active streams, as prompted. A list of available options appears:

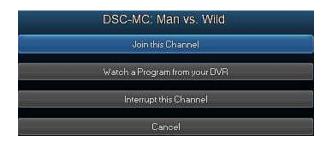

- 2. Select an option:
  - Join this Channel The device automatically tunes to the selected active channel.
  - Watch a Program from your DVR The available DVR listings is displayed.
  - Interrupt this Channel The set-top box tunes to the intended channel and stops other set-top boxes from current channel viewing.
  - Cancel The window closes.

**Note:** No video will stream on the channel when the window is closed. Go to **Guide** or press **Menu** to display the **Stream Management** options again.

#### **Setting Recording Priorities to Handle Conflicts**

When a recording scheduling conflict occurs, the program with the highest priority is recorded. To set the relative priority of recorded programs, do this:

- 1. Press Menu to display the menu bar, select \_\_\_\_\_, then press OK.
- 2. Select Schedule Priority, then press OK:

| DVR                                     | 1 sf 7            |  |  |
|-----------------------------------------|-------------------|--|--|
| Recordings                              | Closing Bell      |  |  |
| AND AND AND AND AND AND AND AND AND AND | WAND News at 4    |  |  |
| To Record                               | Cash Cab          |  |  |
| Schedule Priority                       | Days of Our Lives |  |  |
| Schedule Event                          |                   |  |  |
|                                         | General Hospital  |  |  |

3. Press  $\blacktriangle$  and  $\triangledown$  to select the recording of interest, then press **OK**.

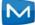

4. Press **Move Down** or **Move Up** to arrange the priority:

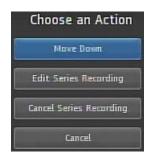

The list is sorted with the highest priority recordings at the top of the list.

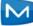

Appendix B

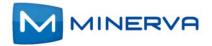

### **Using WiFi Networks**

This chapter describes how to configure your set-top box to connect to your WiFi network.

To connect to WiFi, your set-top box must be equipped with a wireless gateway that acts as a wireless access point. If it doesn't, the Network Settings button won't appear in the Settings application.

The *Service Set Identifier* (SSID) identifies the name of the wireless network. The network list updates periodically to automatically refresh the networks in your area.

Your set-top box can connect to the wireless network directly or it can switch to the wireless network while using an Ethernet connection.

- Changing the Network Setting Language on page B-2
- Connecting to Wireless Network Without Ethernet on page B-4
- Switching from Ethernet Connection to Wireless Network on page B-7
- Switching Between Wireless Networks on page B-7
- Disconnecting the SSID on page B-11
- Connecting to an Unannounced Network on page B-13
- Viewing the Active Network Information on page B-15

You access WiFi options though the **Settings** application by selecting in from the set-top box Menu bar and then pressing **OK**.

**Note:** Minerva products support both multicast and unicast traffic on WiFi networks. However, implementation also depends on router capabilities and configurations. Some wireless routers pass through only unicast traffic while others pass through both multicast and unicast traffic. Therefore, select the appropriate router for your requirements.

#### Changing the Network Setting Language

Normally the default language used in the Networks Settings interface is the language set by the Skin. When using a wireless network, you can change the wireless network settings language.

**Note:** The language you select for network settings is only applied to the network settings interface. If you change the wireless networks settings language, the skin language is unaffected.

To change the network settings language, do this:

1. Open the **Settings** application:

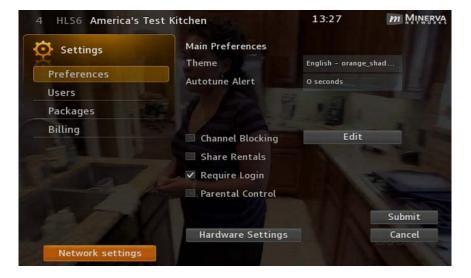

- 2. Select Network settings, then press OK to view the current connection setting.
- **3.** Select the language button (English in this case) on the network information screen.
- 4. Press **OK**. Directional keys appear on either side of the button:

| Ethernet Connection                                                | n not detected!   |  |   |
|--------------------------------------------------------------------|-------------------|--|---|
| You are not connect<br>Choose a wireless netw<br>or plug in a netw | ork to join below |  |   |
| Refresh list                                                       |                   |  | • |
| 💎 PJ-External                                                      | A                 |  |   |
| ♥ Pj123456                                                         | A                 |  |   |
| 💎 spartacus                                                        | A                 |  |   |
| 🛜 AbuHuraira                                                       | A                 |  |   |
| 💎 TP-Link WR1034                                                   | A                 |  |   |
|                                                                    |                   |  |   |

5. Press  $\blacktriangleleft$  and  $\triangleright$  until a desired language appears, then press **OK**.

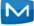

Settings on this page change to the language you selected.

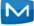

#### **Connecting to Wireless Network Without Ethernet**

1. Connect the device to its power source.

A list of SSIDs appears within 2 minutes. They are listed in descending order of their signal strengths, indicating by the icon to the left of the SSID.

The lock symbol to the right of the SSID indicates that the network is secure and requires a password to connect:

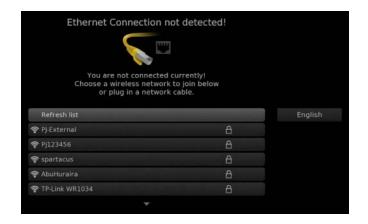

2. Select the SSID you want to connect to, then press OK.

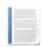

**Notes:** The network list automatically refreshes periodically. If you do not see the network you want to connect to, select **Refresh list**, then press **OK** to manually refresh the list.

When there are more networks present than can fit on one screen, press ▼ to reveal additional networks.

The network information similar to the following screen appears (PJ-External is used in this example):

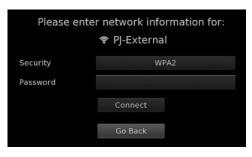

**Notes:** The device automatically detects the WiFi security protocol that is broadcast by the network. Minerva recommends that you leave the setting at WPA2 (its default value) if you are not familiar with the security type.

Skip to step 5 if you are not changing the security type, otherwise, continue with steps 3 and 4 for changing the security type.

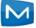

**3.** Change the security type, if necessary, by selecting **Security**, then pressing **OK**. Directional keys appear on either side of the value:

| Please               |   | network information f<br>PJ-External | or: |
|----------------------|---|--------------------------------------|-----|
| Security<br>Password | 4 | WPA2                                 | ŀ   |
|                      |   | Connect                              |     |
|                      |   | Go Back                              |     |

4. Press  $\blacktriangleleft$  and  $\triangleright$  until an intended WiFi security appears, then press **OK**.

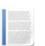

**Note:** The current release supports **WEP**, **WPA** and **WPA2**, only although other protocols are included.

5. Select **Password**, press **OK** to display the soft keypad, and enter the network password:

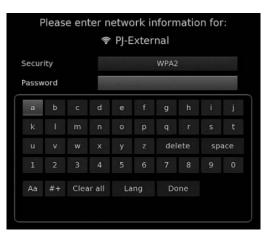

**Note:** The network security type determines user credentials. If the security type is *None*, no setting will appear for credential requirements.

6. Select **Done** when you finish entering the password, then press **OK** to exit the soft keypad and return to the network information screen.

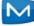

7. Select **Connect**, then press **OK**, to connect to the network.

A "Success" message appears indicating the device is successfully connected to the network:

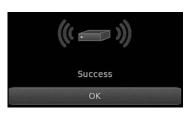

**Note:** If the device fails to connect to the network, a message appears indicating the cause for the error. Press **OK** to return to the network information screen. Repeat from step 2 to connect to the same or a different protocol.

8. Press **OK**. The device displays a soft keypad and asks for the host name or IP address:

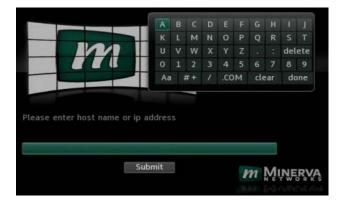

- 9. Use the soft keypad to enter the host name or IP address of the iTVBackOffice application server.
- 10. Select done, then press OK.
- 11. Select **Submit**, then press **OK** to start the device.
- **12.** Enter your user credentials when prompted. The main screen appears when your user credentials are accepted.

The device is now connected to the wireless network.

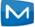

### Switching from Ethernet Connection to Wireless Network

You can switch to the wireless network when the device is already connected through the Ethernet cable. To do this:

1. Open the **Settings** application:

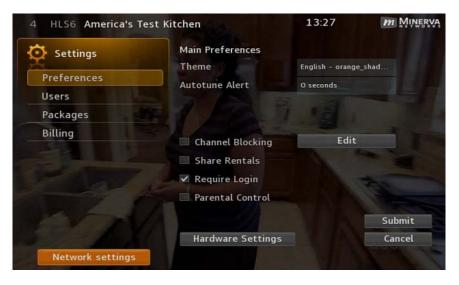

 Select Network settings, then press OK to view the current connection setting. The following screen appears indicating that the device is still connected to the Ethernet:

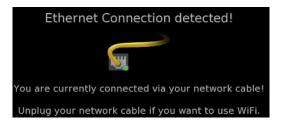

- 3. Disconnect the Ethernet cable from the device.
- 4. Follow the instructions in *Connecting to Wireless Network Without Ethernet* on page *B*-4.

#### Switching Between Wireless Networks

You can switch from one wireless network to another. To do this:

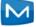

1. Open the **Settings** application:

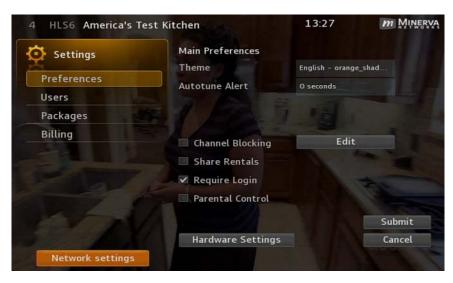

2. Select Network Settings, then press OK to display the list of available SSIDs:

|      | Ethernet Connection not detected                                                                                         | ii      |         |
|------|----------------------------------------------------------------------------------------------------|---------|---------|
|      |                                                                                                    |         |         |
|      | You are currently connected wirelessly!<br>You can choose another wireless network to joi<br>or plug in a network cable. | n below |         |
|      | Refresh list                                                                                                    |         | English |
| ((:- |                                                                                                    | A = ►   |         |
| ()-  | Pj123456                                                                                                    | A       |         |
| ()-  | spartacus                                                                                                    | A       |         |
| ([]- | AbuHuraira                                                                                                    | A       |         |
| ((1+ | TP-Link WR1034                                                                                                    | A       |         |
|      |                                                                                                    |         |         |

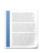

**Note:** The active network, indicated by the green light icon, always appears at the top of the list, regardless of its signal strength.

3. Select the SSID you want to connect to, then press OK.

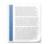

**Notes:** The network list automatically refreshes periodically. If you do not see the network you want to connect to, select **Refresh list**, then press **OK** to manually refresh the list.

If there are more networks present than can fit on one screen, press **v** to reveal additional networks.

The network information similar to the following screen appears (PJ-External is used in this example):

| Please enter network information for:<br>후 PJ-External |         |  |
|--------------------------------------------------------|---------|--|
| Security                                               | WPA2    |  |
| Password                                               |         |  |
|                                                        | Connect |  |
|                                                        | Go Back |  |

**Notes:** The device automatically detects the WiFi security protocol that is broadcast by the network. Minerva recommends to leave the setting at WPA2 (its default value) if you are not familiar with the security type.

Go to step 6 if you are not changing the security type. Otherwise, continue with the following two steps for changing the security type.

4. Select **Security**, then press **OK**. Directional keys appear on either side of the setting:

| Please   |   | network information<br>PJ-External | for: |
|----------|---|------------------------------------|------|
| Security | 1 | WPA2                               | •    |
| Password |   | Connect                            |      |
|          |   | Go Back                            |      |

5. Press ◀ and ▶ until an intended WiFi security appears, then press **OK**.

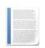

**Note:** The current release supports **WEP**, **WPA** and **WPA2** only although other protocols are listed.

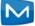

6. Select **Password**, press **OK** to display the soft keypad, and enter the network password:

|       |     |      | ((+    | PJ-E | xter | nal  |     |    |     |
|-------|-----|------|--------|------|------|------|-----|----|-----|
| 5ecur | ity |      |        |      |      | WPA2 |     |    |     |
| Passw | ord |      |        |      |      |      |     |    |     |
| а     | b   | с    | d      | е    | f    | g    | h   | i. | j   |
|       |     |      |        |      |      |      |     |    |     |
|       |     |      |        |      |      | del  | ete | sp | ace |
| 1     |     |      | 4      |      |      | 7    | 8   |    |     |
| Aa    | #+  | Clea | ir all | La   | ng   | Do   | one |    |     |

**Note:** The network security type determines user credentials. If the security type is *None*, no option appears for credential requirements.

- 7. Select **Done** when you finish entering the password, press **OK** to exit the soft keypad and return to the network information screen.
- 8. Select **Connect**, then press **OK** to connect to the network.

A "Success" message appears indicating the device is successfully connected to the network:

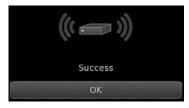

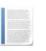

**Note:** If the device fails to connect to the network, a message appears indicating the cause for the error. Press **OK** to return to the network information screen. Repeat from step 7 to connect to the same or a different protocol.

9. Press the **Exit** button twice. After a few seconds live channel resumes using the new WiFi network.

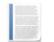

**Note:** The device maintains only one WiFi network credentials. When you switch from one WiFi network to another, the credentials of the first WiFi network is lost.

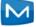

# **Disconnecting the SSID**

Sometimes traffic congestion on the wireless network might reduce the connection rate. You can disconnect the SSID to which you are connected and change to a different SSID. To do this:

1. Open the **Settings** application:

| HLS6 America's Test Kitchen |                   | 13:27            | m Minerv |
|-----------------------------|-------------------|------------------|----------|
| Settings                    | Main Preferences  |                  |          |
| Desfarances                 | Theme             | English - orange | e_shad   |
| Preferences                 | Autotune Alert    | 0 seconds        |          |
| Users                       |                   |                  |          |
| Packages                    |                   | 1 12 1           |          |
| Billing                     | Channel Blocking  | Edit             |          |
|                             | Share Rentals     |                  |          |
|                             |                   |                  |          |
|                             | Require Login     |                  | 20       |
| TRACT P                     | Parental Control  |                  |          |
| The second                  |                   |                  | Submit   |
|                             | Hardware Settings |                  | Cancel   |
| Network settings            |                   |                  | Prest 1  |

2. Select Network Settings, then press OK to display the list of available SSIDs:

|      | Ethernet Connection not detected!                                                                                 |      |         |  |  |
|------|----------------------------------------------------------------------------------------------------|------|---------|--|--|
|      |                                                                                                    |      |         |  |  |
|      | You are currently connected wireless<br>You can choose another wireless network to<br>or plug in a network cable. |      |         |  |  |
|      | Refresh list                                                                                                    |      | English |  |  |
| ()-  | PJ-External                                                                                                    | A •► |         |  |  |
| ()-  | Pj123456                                                                                                    | A    |         |  |  |
| (i)- | spartacus                                                                                                    | A    |         |  |  |
| ()-  | AbuHuraira                                                                                                    | A    |         |  |  |
| ()-  | TP-Link WR1034                                                                                                    | A    |         |  |  |
|      | <b>.</b>                                                                                                    |      |         |  |  |

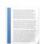

**Note:** The active network, indicated by the green light icon, always appears at the top of the list, regardless of its signal strength.

3. Select the SSID currently connected to, then, press ► to display the Wireless Connection Settings panel:

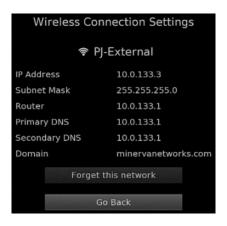

4. Select Forget this network, then press OK.

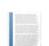

**Note:** To return to the network information page, select **Go Back**, then pressing **OK**. Pressing the **Exit** button returns to the **Settings** page.

5. Reconnect to the wireless network (refer to *Connecting to Wireless Network Without Ethernet* on page *B*-4).

– Or –

Connect the Ethernet cable to the device, then press the Exit key to use the Ethernet network.

– Or –

Switch to another wireless network (refer to *Switching Between Wireless Networks* on page *B*-7).

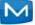

# **Connecting to an Unannounced Network**

Some wireless networks are configured to not broadcast their SSIDs for security purposes. To connect to an unannounced network, do this:

- 1. Open the **Settings** application.
- 2. Select **Network Settings**, then press **OK** to display the list of available SSIDs:

| Ethernet Connection not detected!                                                             |                    |         |  |  |
|-----------------------------------------------------------------------------------------------|--------------------|---------|--|--|
|                                                                                               |                    |         |  |  |
| You are currently connected<br>You can choose another wireless net<br>or plug in a network ca | work to join below |         |  |  |
| Refresh list                                                                                  |                    | English |  |  |
| 🔶 PJ-External                                                                                 | <b>A</b> ■ ►       |         |  |  |
| 🛜 Pj123456                                                                                    | A                  |         |  |  |
| 🔶 spartacus                                                                                   | A                  |         |  |  |
| 🛜 AbuHuraira                                                                                  | A                  |         |  |  |
| 😤 TP-Link WR1034                                                                              | A                  |         |  |  |
|                                                                                               |                    |         |  |  |

3. Scroll to the end of the list and select **Join other**:

|            | A. |
|------------|----|
| 🛜 Guest    | A  |
| 🛜 Internal | A  |
| 🛜 MLabs    | A  |
| 🛜 testnet  | A  |
| 🗣 getrad   | A  |
| Join other |    |
|            |    |

4. Press **OK** and the network information screen appears:

| Please e | nter network information for: |
|----------|-------------------------------|
| Name     |                               |
| Security | None                          |
|          | Connect                       |
|          | Go Back                       |

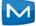

5. Press **OK** again to bring up the soft keypad:

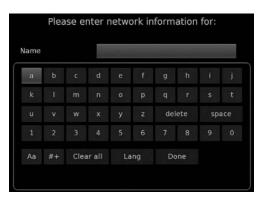

- 6. Enter the SSID you want to connect to in the **Name** setting, select **Done**, then press **OK**.
- 7. Select **Security**, then press **OK**. The directional keys appear on either side of the setting.
- 8. Press ◀ and ▶ until an intended WiFi security appears, then press **OK**.

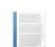

**Note:** The current release supports **WEP**, **WPA** and **WPA2** only although other protocols are listed.

9. Enter the credential information, press **OK** to exit the soft keypad and return to the network information screen.

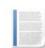

**Note:** The network security type determines user credentials. If the security type is *None*, no option appears for credential requirements.

10. Select **Connect**, then press **OK** to connect to the network.

A message indicates when the device is successfully connected to the network.

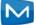

# Viewing the Active Network Information

To view information about the active network, do this:

1. Open the **Settings** application:

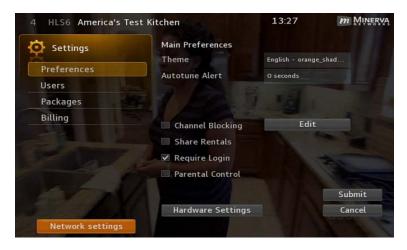

2. Select Network Settings, then press OK to display the list of available SSIDs:

| Ethernet Connection n                                                                   | ot detected!         |         |
|-----------------------------------------------------------------------------------------|----------------------|---------|
|                                                                                         |                      |         |
| You are currently connecte<br>You can choose another wireless n<br>or plug in a network | etwork to join below |         |
| Refresh list                                                                            |                      | English |
| 🛜 PJ-External                                                                           |                      |         |
| 裦 Pj123456                                                                              | A                    |         |
| 🔶 spartacus                                                                             | A                    |         |
| 🛜 AbuHuraira                                                                            | A                    |         |
| 🛜 TP-Link WR1034                                                                        | A                    |         |
|                                                                                         |                      |         |

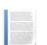

**Note:** The active network, indicated by the green light icon, always appears at the top of the list, regardless of its signal strength.

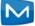

3. Use your remote to select the SSID currently connected to, press ► to display the Wireless Connection Settings panel:

| Wireless Connection Settings |                     |  |
|------------------------------|---------------------|--|
|                              |                     |  |
| IP Address                   | 10.0.133.3          |  |
| Subnet Mask                  | 255.255.255.0       |  |
| Router                       | 10.0.133.1          |  |
| Primary DNS                  | 10.0.133.1          |  |
| Secondary DNS                | 10.0.133.1          |  |
| Domain                       | minervanetworks.com |  |
| Forget this network          |                     |  |
| Go Back                      |                     |  |

- 4. View the information.
- 5. Select **Go Back**, then press **OK** to return to the network information page, or press the **Exit** button to return to the **Settings** page.

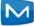

Appendix C

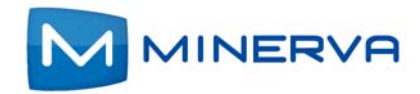

# **Configuring Satellite Settings**

This chapter describes how to configure **Satellite Settings** on your set-top box.

To connect a satellite dish to your set-top box, the set-top box must support DVB-S signals.

You access satellite options though the **Settings** application by selecting from the set-top box Menu bar and then pressing **OK**.

### **Configuring Satellite Settings**

To configure Satellite Settings, do this:

- 1. Press **Menu** to display the menu bar, select *(i)*, then press **OK**. The **Settings** application opens.
- 2. Select **Dish Installation**:

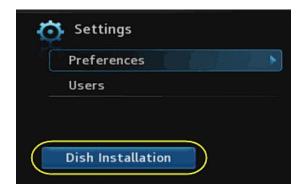

- 3. Press OK. The Dish Setup window appears.
- 4. Select DiseqC switch size, then press OK.

5. Press  $\blacktriangleleft$  or  $\triangleright$  on either side of the setting to select the desired DiseqC switch size:

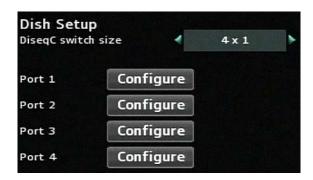

- 6. Press OK.
- 7. Select the **Configure** button for Port 1, then press **OK**. The first page of Port 1 configurations options appears.
- 8. Press ▲, ▼, ◀, ▶, and OK in the soft keypad to set values for the LNB type and the frequency settings.

The following describes the LNB type options:

- Custom: You provide frequency values to match your LNB settings.
- Universal: Common frequency values are provided, but you can change those values to match your LNB settings.

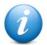

**Important:** Be sure to enter settings that match the actual connections and setting on the DiseqC switch itself. If these settings do not match, you will be unable to watch the DVB channels.

Sample completed port 1 setup:

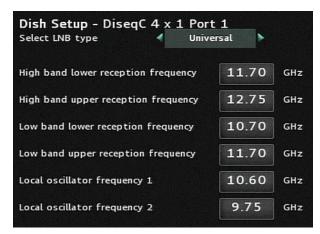

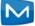

9. When you've entered all values, select **Next**. The second Port 1 configuration page appears:

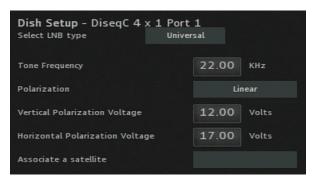

- 10. Press ▲, ▼, ◀, ▶, and OK in the soft keypad to adjust the presented values as required. Press OK to submit your changes.
- 11. (Optional) Select **Test Signal** to test signal strength.

The signal strength is displayed in a 2-color bar. The color on the left varies according to signal strength: The stronger the signal, the longer the bar:

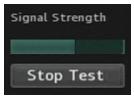

Note: You can select **Stop Test** to cancel the test anytime during test.

- - 12. Select Submit, then press OK, to return to the main Dish Setup screen. The Port 1 button is changed from Configure to Edit:

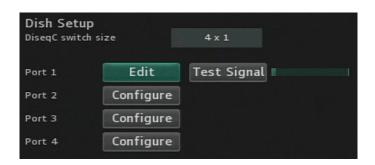

13. Repeat step 7 through step 12 for each remaining ports that your device supports.

**Note:** To modify settings for a previously configured port, select the **Edit** button next to it, then press **OK** to open the port x edit window.

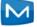

Chapter D

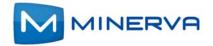

# **Using Volume Control**

This chapter describes how to use the **Volume Control** feature of the set-top-box (STB).

You can use the volume control feature of the STB to set the volume for sounds played on your TV. There are two modes for managing the volume control:

- standard
- audio pass-through

and for each of those modes, while viewing a programming or video, you can adjust the volume to:

- volume up (not applicable to the audio pass-through mode)
- volume down (not applicable to the audio pass-through mode)
- mute

#### **Standard Mode**

This section describes how to manage the sound volume on your TV through the set-top-box (STB) when using the remote control.

The volume level is indicated on the screen as a bar icon and changes depending on the level you select for the volume:

- Pressing Volume Down button on the remote control, makes the slider decreasing to the left and the sound.
- Pressing Volume Up button on the remote control, makes the slider increasing to the right.

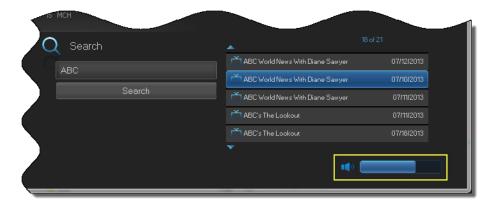

Pressing Mute button on the remote control, silences the sound and changes

|       | the icon from 💶 | 🔍 to 💶:            |                          |
|-------|-----------------|--------------------|--------------------------|
| S MCH |                 |                    | 3 of 21                  |
| АВС   |                 | ABC World News Now | 07/10/2013<br>07/18/2013 |
|       | Search          | ABC World News Now | 07/17/2013               |
|       |                 | ABC World News Now | 07/16/2013<br>07/19/2013 |
|       |                 | •                  |                          |

While the sound is still muted:

- When pressing the Volume Up button on the remote control, it results in increasing the slide bar to the right and making the sound louder.
- When pressing the Volume Down button on the remote control, it results in decreasing the slide bar to the left, but doesn't restore the sound.
- When pressing the Mute button on the remote control again, it cancels the Mute state. The sound is restored with volume level set to the one indicated by the slide bar shown on the screen.

#### Audio Pass-Through Mode

This section describes how to manage the sound volume on your TV without the STB.

In this case the STB that is meant to capture and digitize the analog signal is used to pass-through the audio to the TV without decoding the signal. This way the quality of the sound is improved but the volume can be controlled only through the TV's remote control. Since the STB can't control the volume level, the icon

changes to for notifying you of that state. When pressing the Volume Up and Volume Down buttons on the STB's remote control, the slide bar still shifts to right and left respectively but no change in the sound can be detected.

| S MCH  |                    | 1of 21     |
|--------|--------------------|------------|
| АВС    | ABC World News Now | 07/10/2013 |
|        | ABC World News Now | 07/18/2013 |
| Search | ABC World News Now |            |
|        | ABC World News Now | 07/16/2013 |
|        | ABC World News Now |            |
|        | *<br>=             |            |

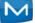

When pressing the Mute button on the STB remote control, the volume control is canceled. There is no sound streaming from the STB to your TV.

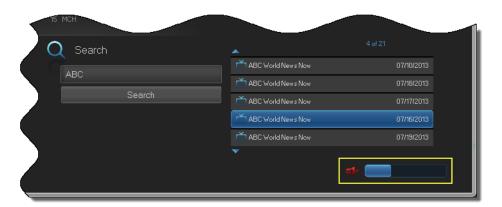

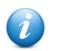

**Important:** The volume control is not available when a web-based module is present.

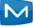

Appendix E

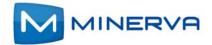

# **Using Tuner-only Mode**

If you have a hybrid STBs that support tuner-only mode, you can boot your STB even when it can't connect to your service provider's server or when it loses connectivity the Internet altogether.

#### Determining software support for Tuner-only mode

To determine if the client software installed on an STB supports tuner-only mode, do the following:

- 1. Tune to any channel on the STB.
- 2. On the remote, enter the numbers **00001234**. A panel appears that provides information about the installed iTVClient (Think) and firmware versions. If the software *supports* tuner-only mode, the text **oneway** appears in the firmware description, as shown in the example below:

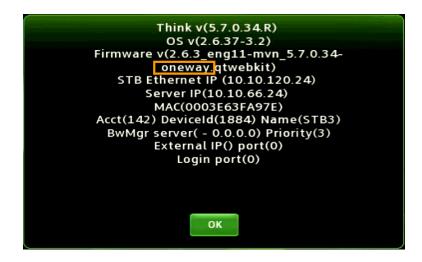

If the software *doesn't* support tuner-only mode, the text **oneway** is absent from the firmware description.

### **Tuner-only Mode Use Examples**

The sections below describe your options, and STB behavior, in these situations:

- The STB can't see your Provider's Server
- The STB can't find an Internet Network while Booting
- The STB Boots for the First in Unicast, or can't find a DHCP System

#### The STB can't see your Provider's Server

If you're STB is connected to an IP network, but for some reason can't see your provider's server, the following happens:

**1.** Boot the STB. The STB boots to tuner-only mode, as shown in this image:

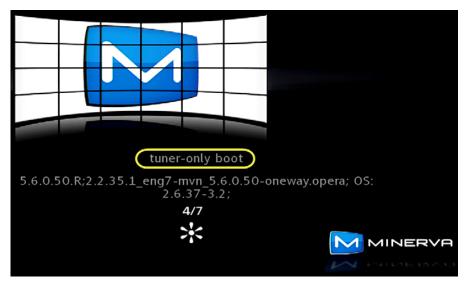

Later, while still booting, the STB displays the Select Region screen:

| Select Region | <b>^</b> |        |
|---------------|----------|--------|
|               | Rondonia |        |
|               | Acre     |        |
|               | Amazonas |        |
|               | Roraima  |        |
|               | Para     |        |
|               | Amapa    | Update |
|               | <b>~</b> |        |

2. Optionally select the region in which your STB is located. The STB then scans for available radio frequency (RF) channels:

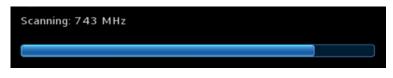

The channel information is saved in the STB.

**Note:** Currently, scanning is only supported for ISDB-T digital broadcasting format.

3. When the STB completes booting to tuner-only mode, use the available features.

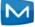

In tuner-only mode, features that require connectivity to your provider's server are disabled. For example, the **Guide** doesn't display IP channels, OTT menu items, Widgets, VOD, etc. However, you *can* still perform several functions such as the following:

- Browse and select the RF channels displayed in the Guide. (The Guide provides limited information about the RF channels.)
- Turn Parental Control on and off.
- Use the **Favorites** interface.
- Use local DVR and WHDVR.
- (ISDB-T only) Perform an RF Full-Scan or Rescan. You access the Full Scan and Re-Scan options from the Main > Settings menu:

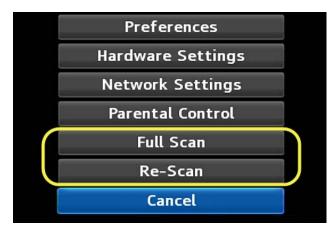

- Full Scan causes the STB tuner to scan all the available RF channels. It erases
  previously stored RF channel information and replaces it with information
  from the new scan.
- Re-Scan causes the STB tuner to rescan the available RF channels and adds new channel information to the existing channel information.

While the STB is operating in tuner-only mode, it regularly attempts to connect to your provider's server. If it eventually connects, it displays a message indicating that additional services are available, and gives you the option to reboot the STB at that time:

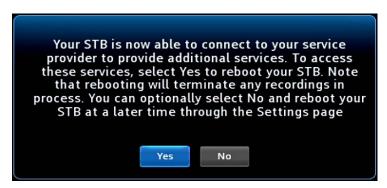

- 4. If the options appear, do one of the following:
  - Select Yes, the STB reboots into hybrid mode.

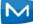

 Select No, the STB continues to operate in tuner-only mode until you next reboot the STB. You can do this by selecting the Hybrid Mode option in the Main > Settings menu:

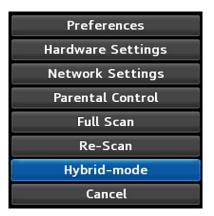

...and selecting **Yes** from the reboot confirmation prompt:

| Do you want to   | reboot yo  | our STB nov | v to access the |  |
|------------------|------------|-------------|-----------------|--|
| additional servi | ces availa | able throug | h hybrid-mode?  |  |
|                  | Yes        | No          |                 |  |

The STB boots to the hybrid-mode, with the full set of features.

#### The STB can't find an Internet Network while Booting

If you're STB can't see an Ethernet IP network when booting, the following happens:

1. Boot the STB. The STB displays the WiFi screen, as shown in this image:

| Ethernet Conne   | ection not detected!                                               |            |
|------------------|--------------------------------------------------------------------|------------|
| Choose a wireles | onnected currently!<br>s network to join below<br>a network cable. | English    |
| 🛜 Internal       | A                                                                  | Tuner-mode |
| Guest            | B                                                                  |            |
| CM-Office        | A I                                                                |            |
|                  |                                                                    |            |
| Join other       |                                                                    |            |

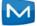

2. If no WiFi network is available, you can select the **Tuner-mode** option at the right:

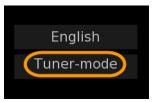

The STB boots to tuner-only mode, as shown in this image:

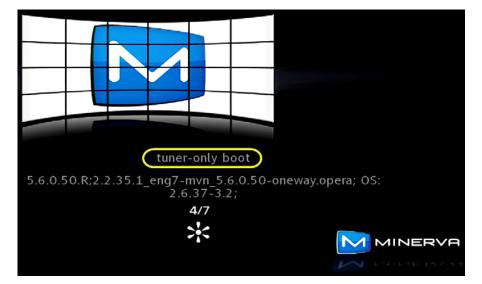

Later, while still booting, the STB displays the Select Region screen:

| Select Region | *        |        |
|---------------|----------|--------|
|               | Rondonia |        |
|               | Acre     |        |
|               | Amazonas |        |
|               | Roraima  |        |
|               | Para     |        |
|               | Amapa    | Update |
|               | <b>v</b> |        |

**3.** Optionally select the region in which your STB is located. The STB then scans for available radio frequency (RF) channels:

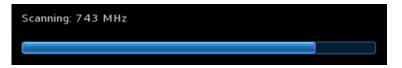

The channel information is saved in the STB.

**Note:** Currently, scanning is only supported for ISDB-T digital broadcasting format.

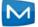

4. When the STB completes booting to tuner-only mode, use the available features.

In tuner-only mode, features that require connectivity to your provider's server are disabled. For example, the **Guide** doesn't display IP channels, OTT menu items, Widgets, VOD, etc. However, you *can* still perform several functions such as the following:

- Browse and select the RF channels displayed in the Guide. (The Guide provides limited information about the RF channels.)
- Turn Parental Control on and off.
- Use the Favorites interface.
- Use local DVR and WHDVR.
- (ISDB-T only) Perform an RF Full-Scan or Rescan. You access the Full Scan and Re-Scan options from the Main > Settings menu:

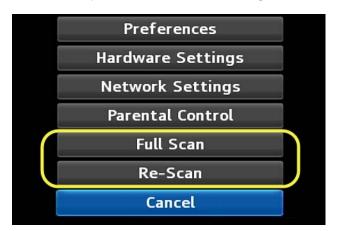

- Full Scan causes the STB tuner to scan all the available RF channels. It erases
  previously stored RF channel information and replaces it with information
  from the new scan.
- Re-Scan causes the STB tuner to rescan the available RF channels and adds new channel information to the existing channel information.
- 5. At a later time, when a network connection becomes available to the STB, you can reboot the STB. If the STB can ping the server, it will proceed to boot in hybrid mode.

#### The STB Boots for the First in Unicast, or can't find a DHCP System

If you're STB is booting for the first time, and it:

- is in a unicast environment (and *can* see the network), or
- can't otherwise see your service provider's "DHCP" system

... the following happens:

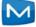

1. Boot the STB. The STB prompts you to either enter the host name/IP address of your provider's server, or press the **Scan** button:

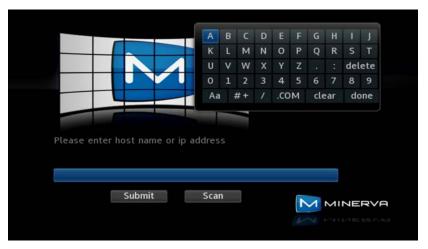

2. If you don't have a host name or IP address to enter, you can press the **Scan** button. The STB boots in tuner-only mode:

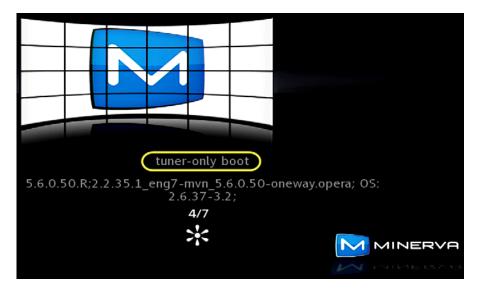

Later, while still booting, the STB displays the **Select Region** screen:

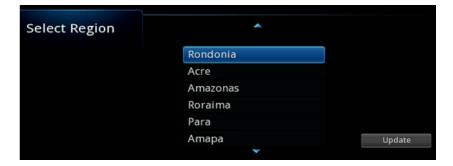

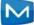

**3.** Optionally select the region in which your STB is located. The STB then scans for available radio frequency (RF) channels:

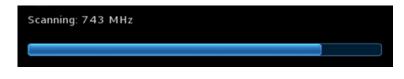

The channel information is saved in the STB.

**Note:** Currently, scanning is only supported for ISDB-T digital broadcasting format.

4. When the STB completes booting to tuner-only mode, use the available features.

In tuner-only mode, features that require connectivity to your provider's server are disabled. For example, the **Guide** doesn't display IP channels, OTT menu items, Widgets, VOD, etc. However, you *can* still perform several functions such as the following:

- Browse and select the RF channels displayed in the Guide. (The Guide provides limited information about the RF channels.)
- Turn Parental Control on and off.
- Use the **Favorites** interface.
- Use local DVR and WHDVR.
- (ISDB-T only) Perform an RF Full-Scan or Rescan. You access the Full Scan and Re-Scan options from the Main > Settings menu:

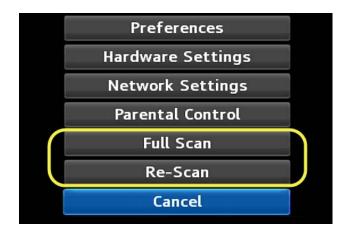

**Full Scan** causes the STB tuner to scan all the available RF channels. It erases previously stored RF channel information and replaces it with information from the new scan.

- Re-Scan causes the STB tuner to rescan the available RF channels and adds new channel information to the existing channel information.
- 5. At a later time, when the you reboot the STB, the STB presents the prompt screen in step 1 again. If this time, however, you input a host name or IP address of your provider's server, and the STB can see the server, it will proceed to boot to Hybrid mode. If the STB can't see the specified server, it boots according to The STB can't see your Provider's Server on page E-2.